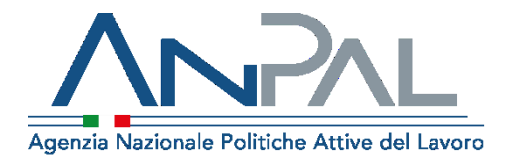

# MANUALE AdR CIGS

Categoria Utente: Cittadino Aggiornato al 25/02/2021

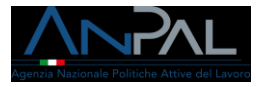

# Revisioni

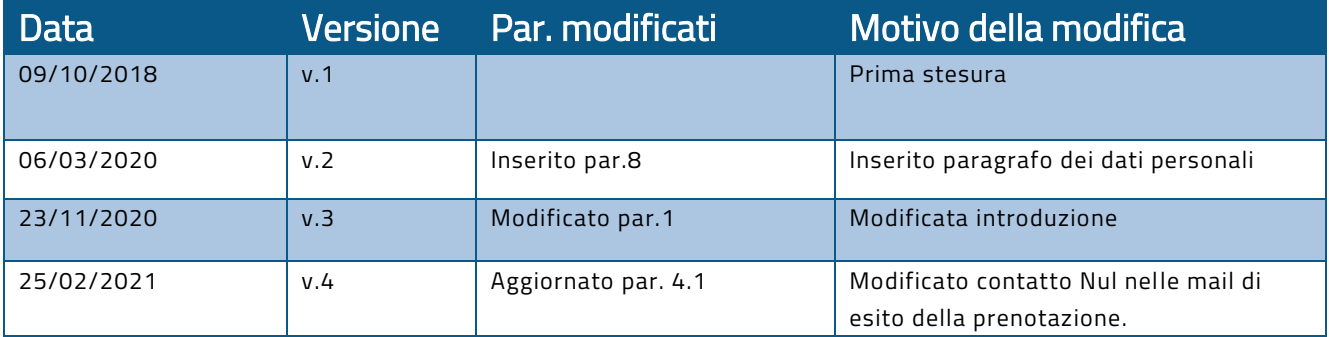

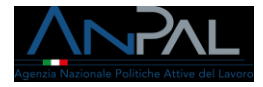

# <span id="page-2-0"></span>Indice del documento

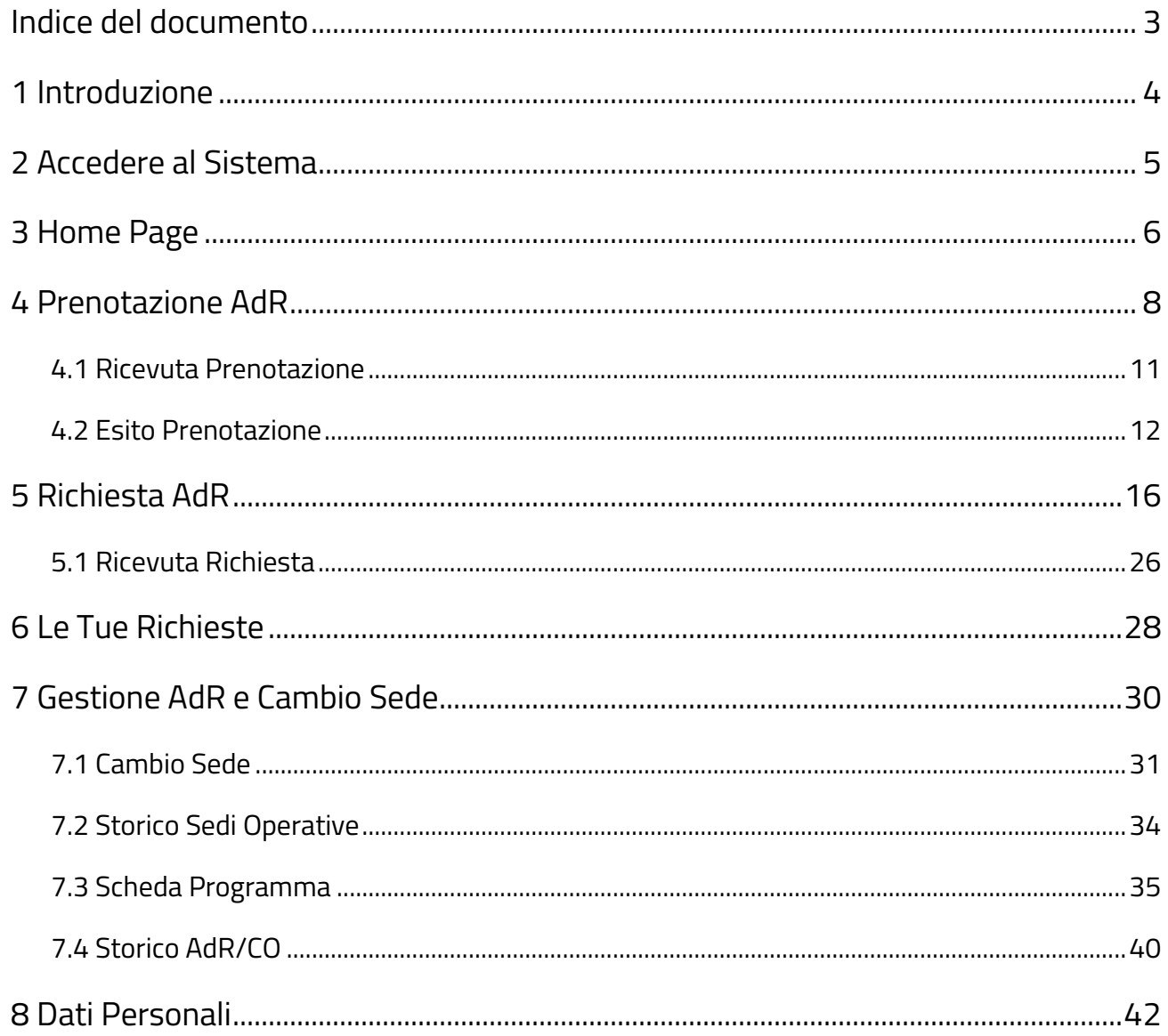

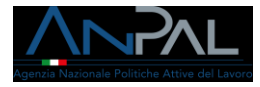

# <span id="page-3-0"></span>1 Introduzione

Per effettuare la prenotazione dell'Assegno di Ricollocazione è necessario essere registrati al portale Anpal ed accedere con un profilo Cittadino.

Per approfondimenti sulla registrazione fare riferimento al seguente link [https://www.anpal.gov.it/manuali-myanpal-cittadini.](https://www.anpal.gov.it/manuali-myanpal-cittadini)

I lavoratori coinvolti negli accordi di ricollocazione potranno effettuare una prenotazione di richiesta di assegno, accedendo al seguente indirizzo <https://myanpal.anpal.gov.it/myanpal/>

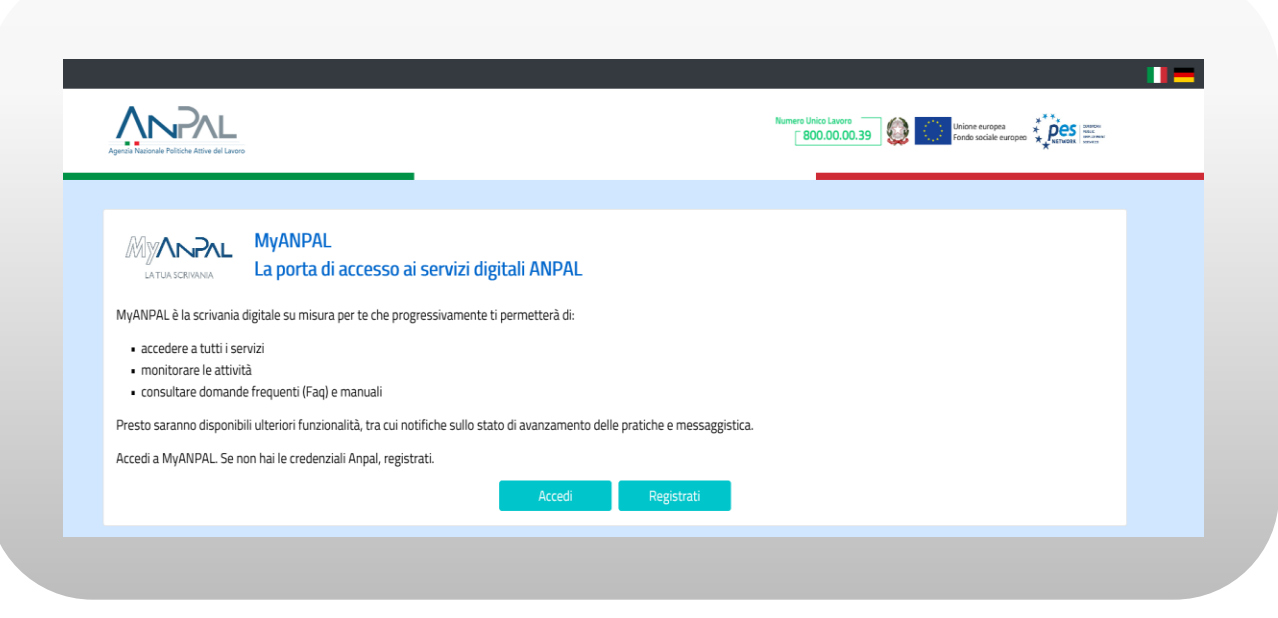

Figura n 1 - Accesso portale Anpal

L'applicativo è raggiungibile anche dalla home page del sito istituzionale di ANPAL [\(www.anpal.gov.it](http://www.anpal.gov.it/) ).

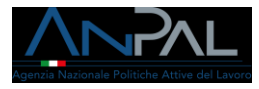

# <span id="page-4-0"></span>2 Accedere al Sistema

La maschera per effettuare il Login consente l'immissione delle proprie credenziali per l'accesso al sistema.

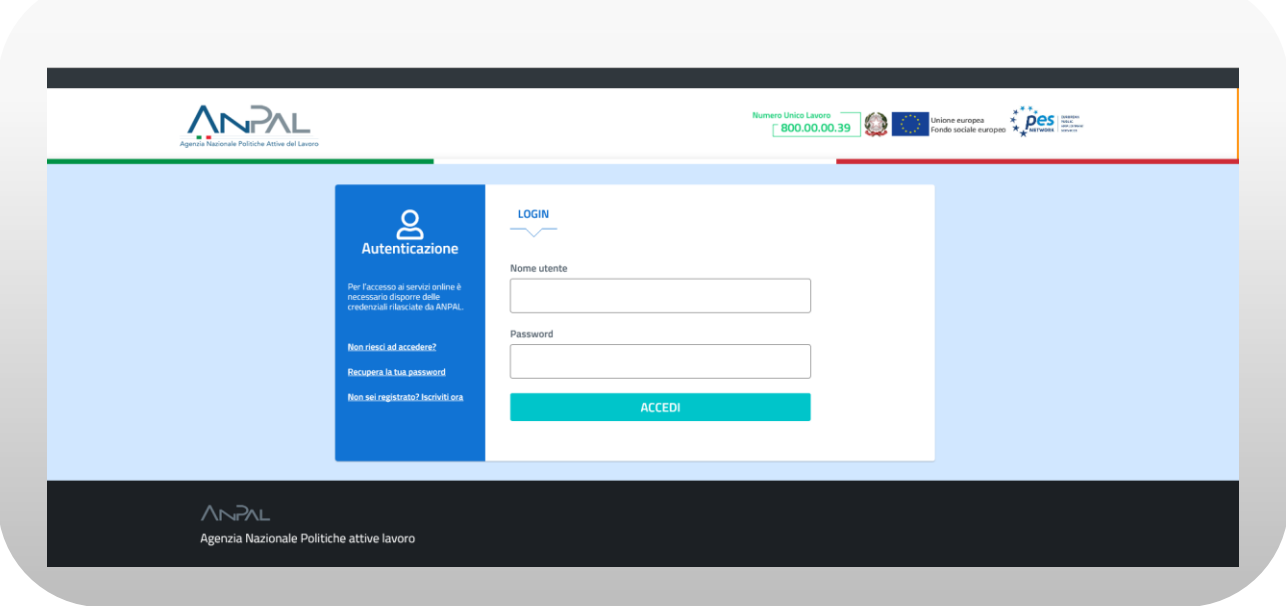

Figura n 2 - Accesso Sistema

N.B.: è necessario che il profilo dell'utente sia stato completato con l'indicazione del proprio codice fiscale. Se il sistema rileva l'assenza del codice fiscale il lavoratore viene reindirizzato ad una pagina informativa per richiedere il completamento della registrazione al portale ANPAL.

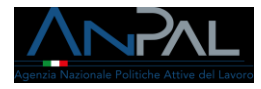

# <span id="page-5-0"></span>3 Home Page

Una volta che l'utente è stato riconosciuto dal sistema vengono presentati i servizi ai quali l'utente è abilitato

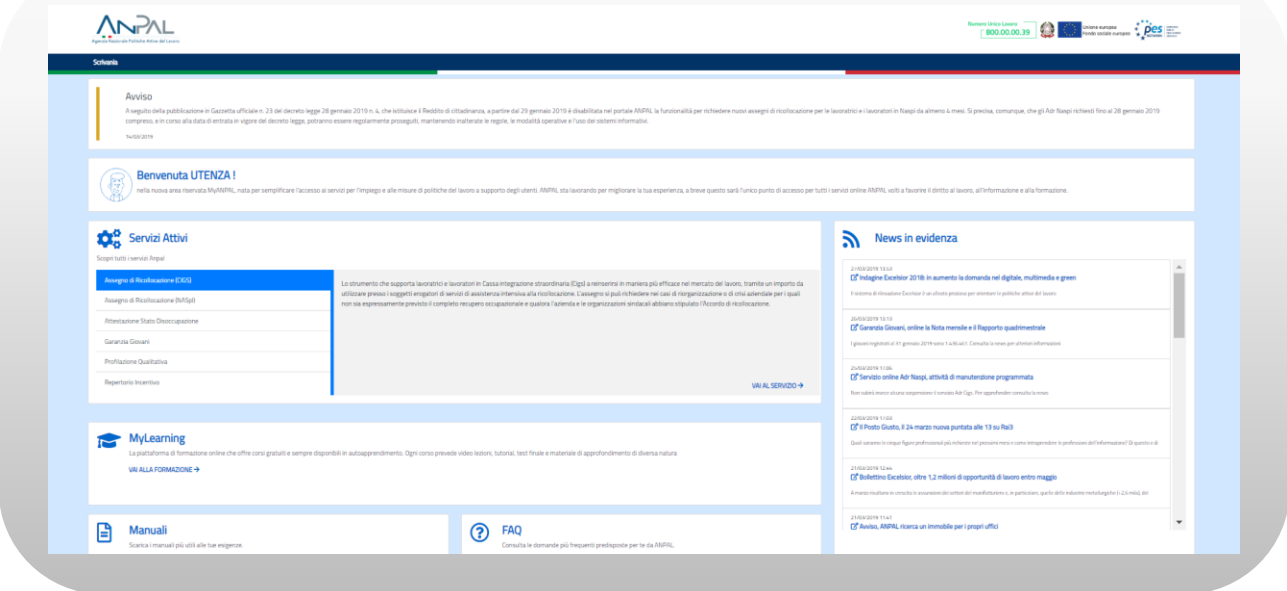

Figura n 3 - Home Page Scrivania

Cliccando su "Assegno di Ricollocazione CIGS" e "Vai al servizio", verrà mostrata la seguente schermata che fornisce informazioni sulle modalità di erogazione dell'Assegno di Ricollocazione CIGS (AdR CIGS).

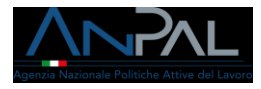

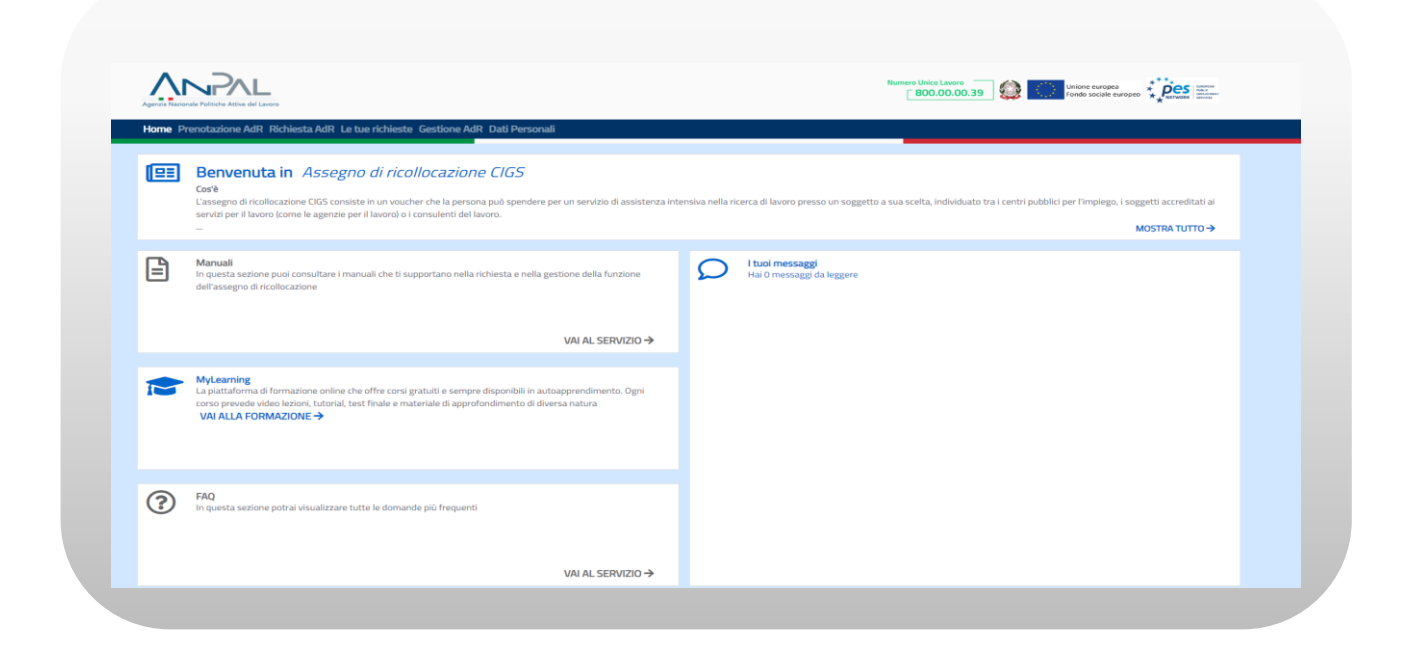

Figura n 4 - Home Page AdR CIGS

La Home Page dell'AdR presenta le seguenti sezioni:

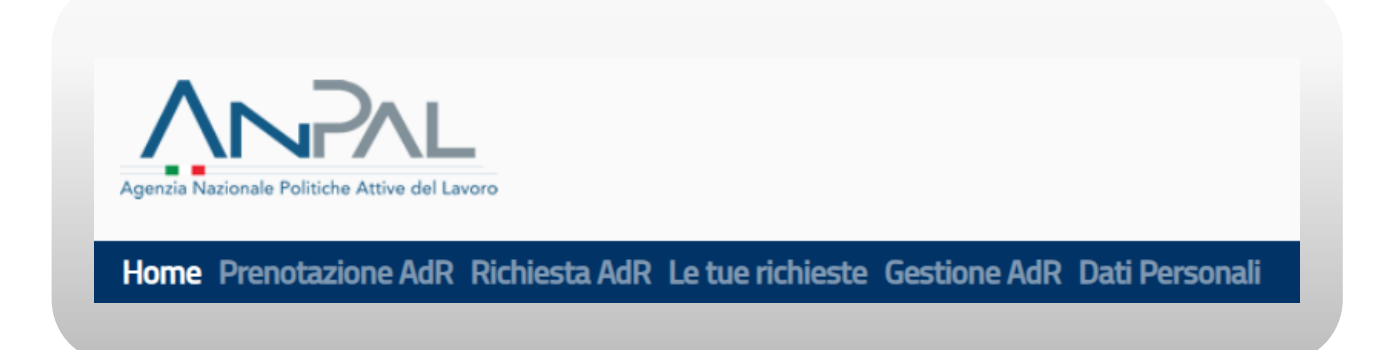

### Figura n 5 - Menù AdR CIGS

Home, Home Page di AdR CIGS.

Prenotazione AdR, per effettuare la prenotazione di AdR CIGS.

Richiesta AdR, per effettuare la richiesta di AdR CIGS.

Le tue richieste, per visualizzare lo stato di prenotazioni e richieste effettuate.

Agenzia Nazionale Politiche Attive del Lavoro | Manuale Cittadino 7

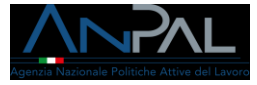

Gestione AdR, per visualizzare le informazioni relative all'AdR CIGS, ivi compresa la modifica della Sede Operativa.

Dati Personali, per visualizzare e gestire le informazioni relative ai dati anagrafici e ai dati di pagamento.

# <span id="page-7-0"></span>4 Prenotazione AdR

La sezione "Prenotazione AdR" consente all'utente di effettuare la prenotazione della domanda per ottenere l'AdR CIGS.

Viene presentata la seguente maschera contenente l'informativa sul trattamento dei dati personali per il rispetto della normativa sulla privacy.

L'utente, una volta letta l'informativa, deve espressamente dichiarare di averne preso visione spuntando la casella indicata dalla freccia rossa in figura. Quindi, si abilita il pulsante verde, in basso a destra, che permette di procedere.

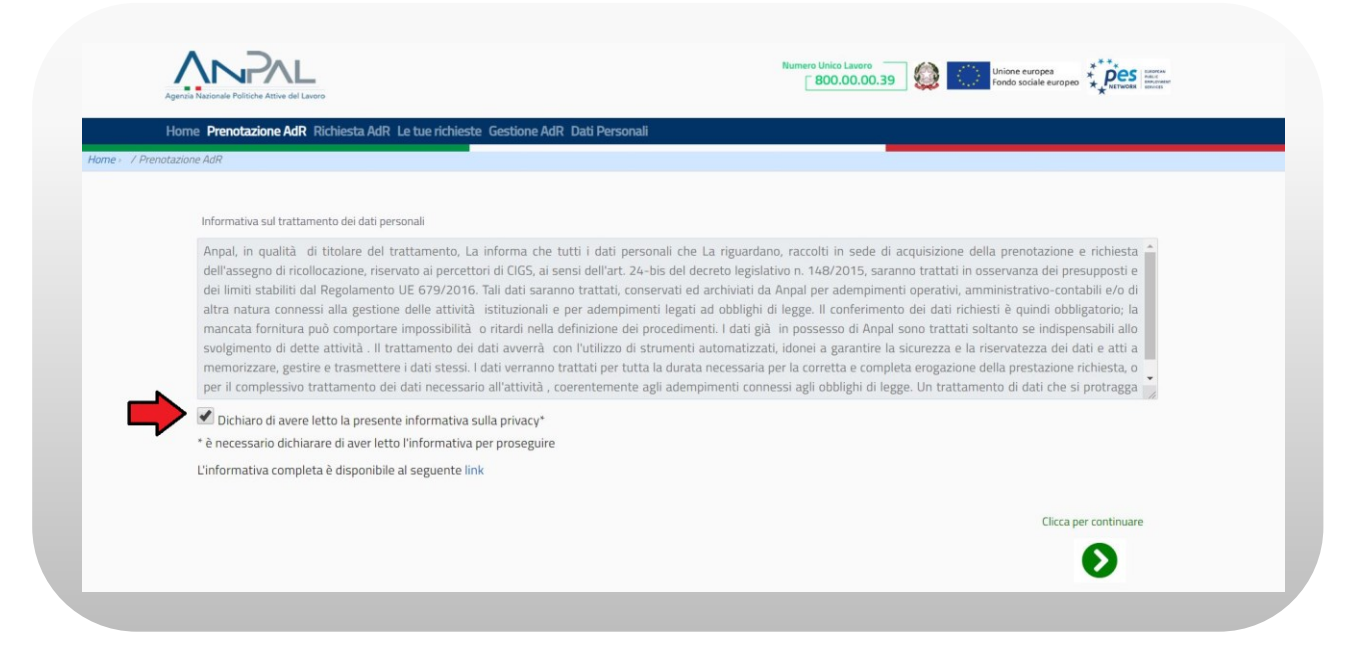

### Figura n 6 - Prenotazione AdR CIGS

Viene presentata la seguente maschera per l'inserimento dei dati.

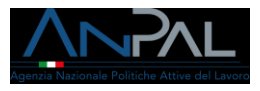

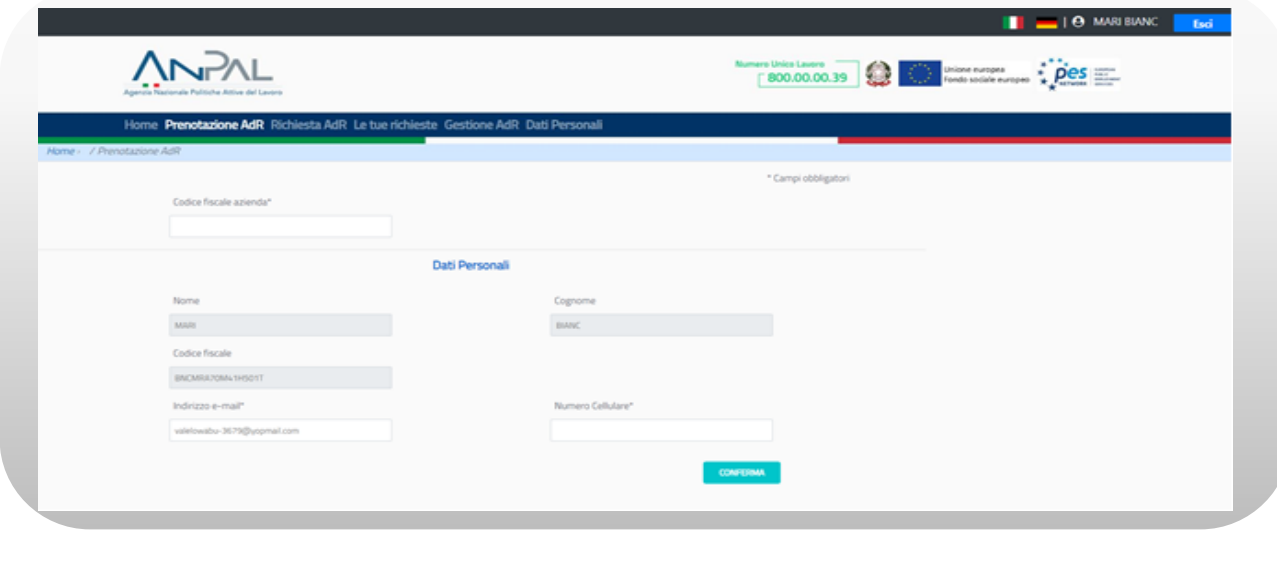

Figura n 7 - Prenotazione AdR CIGS

L'utente deve digitare il codice fiscale dell'azienda di appartenenza.

N.B.: il codice fiscale dell'azienda di appartenenza è disponibile sulla propria busta paga/cedolino

Il codice fiscale dell'azienda può essere un codice di undici caratteri numerici oppure un codice alfanumerico di 16 caratteri.

Sono mostrate a video alcune informazioni fornite al momento della registrazione che caratterizzano il profilo utente: nome, cognome, codice fiscale, indirizzo e-mail e numero di cellulare.

I campi nome, cognome, codice fiscale non sono modificabili; i campi indirizzo e-mail e numero di cellulare possono essere modificati.

L'email specificata viene utilizzata per tutte le comunicazioni relative alla propria richiesta di AdR CIGS.

Il numero cellulare è obbligatorio e deve essere quello di un cellulare in modo da potere ricevere eventuali SMS con aggiornamenti sullo stato della richiesta. Sono

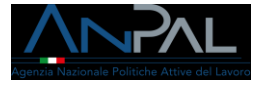

×

accettati solo valori numerici, senza spazi. Per specificare prefissi internazionali anziché il simbolo "+" inserire "00".

Ad esempio: il codice internazionale della Tunisia dovrà essere 00216 anziché +216

#### ATTENZIONE: è molto importante controllare bene indirizzo e-mail e telefono forniti per ricevere le comunicazioni in merito alla prenotazione.

Una volta immessi correttamente i dati e confermata l'operazione mediante l'apposito pulsante, viene mostrato a video il seguente messaggio.

volta immessi correttamente i dati e confermata l'operazione mediante l'apposito pulsante, viene mostrato a video il seguente messaggio.

Per completare l'operazione si invita l'utente a prestare attenzione ai dati inseriti. Si ricorda che la data di inserimento della domanda deve essere successiva alla data di stipula dell'accordo di CIGS ed il codice fiscale dell'azienda deve essere corretto, altrimenti la prenotazione sarà respinta. In caso non si disponga del codice fiscale azienda, ci si può rivolgere al proprio datore di lavoro o controllate i dati presenti sulla busta paga

Si è sicuri di procedere?

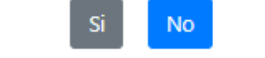

#### Figura n.8 - Prenotazione AdR CIGS

Premendo il pulsante "No" si torna alla schermata di inserimento dati ed è possibile rettificare i dati inseriti.

Premendo il pulsante "Si" l'operazione di inserimento viene completata.

Dopo aver completato l'inserimento corretto dei dati appare un riquadro con il riepilogo dell'operazione effettuata.

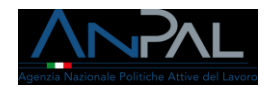

#### **SUCCESSO**

La prenotazione di AdR CIGS è stata acquisita in data 29/03/19 10:12:25 con il numero 132. Per ottenere una copia dei dati della prenotazione, clicca sul pulsante RICEVUTA

**OK** 

Figura n.9 - Prenotazione AdR CIGS

Cliccare il pulsante "OK" per chiudere il riquadro.

Se viene inserito un codice fiscale azienda già presente per l'utente collegato appare un riquadro con il messaggio di prenotazione AdR già presente:

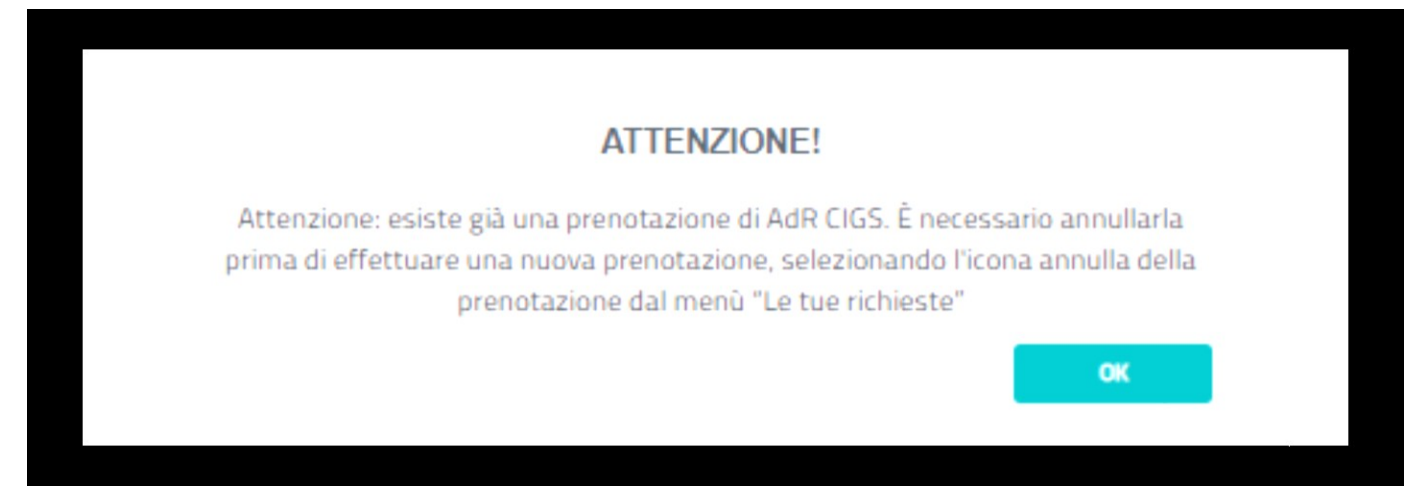

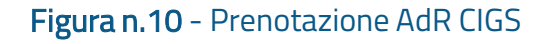

<span id="page-10-0"></span>4.1 Ricevuta Prenotazione

A completamento dell'operazione il sistema produce una ricevuta (in formato pdf) contenente il riepilogo delle informazioni della prenotazione comprensive di numero della domanda e data/ora di prenotazione

La data/ora della prenotazione, in particolare fa fede nella graduatoria delle

prenotazioni della richiesta di assegno di ricollocazione CIGS.

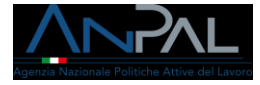

Per scaricare la ricevuta sul proprio dispositivo elettronico premere il pulsante RICEVUTA nella figura sottostante.

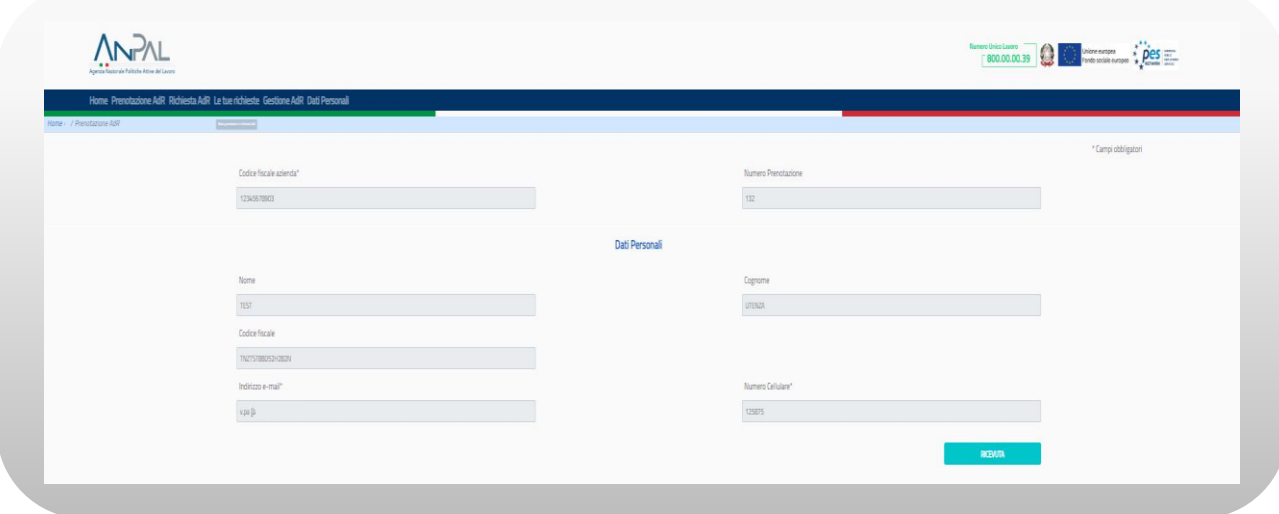

Figura n 11 - Ricevuta Prenotazione AdR

#### <span id="page-11-0"></span>4.2 Esito Prenotazione

A seguito della fase di inserimento della Prenotazione, il cui stato è "Prenotazione Inserita", vengono inviate delle mail al lavoratore in base all'esito della Prenotazione stessa.

• Se la Prenotazione è in stato "Respinta fuori lista" il lavoratore riceverà la seguente mail:

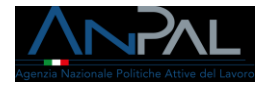

[Oggetto mail:] Verifica della prenotazione dell'assegno di ricollocazione per percettori di CIGS

#### [testo mail:]

Egregio sig./sig.ra nome cognome CF

La informiamo che, a seguito delle verifiche effettuate, la prenotazione da Lei inserita per l'attivazione dell'assegno di ricollocazione (di cui all'art. 24-bis, del D.lgs. n. 148/2015) ha avuto esito negativo in quanto il Suo nominativo non rientra tra quelli comunicati al Ministero in occasione della domanda di integrazione salariale straordinaria. Avverso questa verifica è sua facoltà presentare ricorso gerarchico ai sensi degli artt. 1 e 8 del D.P.R. 1199/1971.

L'unità responsabile del procedimento è la Divisione 5 di ANPAL.

Per ulteriori informazioni La invitiamo a contattare il Nul – Numero unico lavoro di Anpal tramite il modulo di contatto online [\(https://www.anpal.gov.it/modulo-di-contatto\)](https://eur02.safelinks.protection.outlook.com/?url=https%3A%2F%2Fwww.anpal.gov.it%2Fmodulo-di-contatto&data=04%7C01%7CV.Paris%40almaviva.it%7C0582f5ed6a5a4de37a0708d8cf4a8909%7C028226e099ea4fab9d1bdaa440c9e286%7C1%7C0%7C637487266344386324%7CUnknown%7CTWFpbGZsb3d8eyJWIjoiMC4wLjAwMDAiLCJQIjoiV2luMzIiLCJBTiI6Ik1haWwiLCJXVCI6Mn0%3D%7C1000&sdata=pJbVe7HfMHx%2BCeaDYFDVEYZ3Y1pBodf2vtSQufgk8Z8%3D&reserved=0)

Distinti saluti.

ANPAL

--------------

Non rispondere a questo messaggio. È stato inviato da un indirizzo di posta elettronica automatico. Non è possibile quindi rispondere ad alcun messaggio inviato da questo indirizzo

• Se la Prenotazione è in stato "Respinta fuori termine" il lavoratore riceverà la seguente mail:

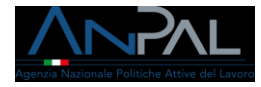

#### [Oggetto mail:]

Verifica della prenotazione dell'assegno di ricollocazione per percettori di CIGS

# [testo mail:]

Egregio sig./sig.ra nome cognome CF

La informiamo che a seguito delle verifiche effettuate, la prenotazione da Lei inserita per l'attivazione dell'assegno di ricollocazione (di cui all'art. 24-bis, del D.lgs. n. 148/2015) ha avuto esito negativo in quanto effettuata dopo 30 giorni dalla data di sottoscrizione dell'accordo di ricollocazione relativo alla Sua azienda. Avverso questa verifica è sua facoltà presentare ricorso gerarchico ai sensi ai sensi degli artt. 1 e 8 del D.P.R. 1199/1971.

L'unità responsabile del procedimento è la Divisione 5 di ANPAL.

Per ulteriori informazioni La invitiamo a contattare il Nul – Numero unico lavoro di Anpal tramite il modulo di contatto online [\(https://www.anpal.gov.it/modulo-di-contatto\)](https://eur02.safelinks.protection.outlook.com/?url=https%3A%2F%2Fwww.anpal.gov.it%2Fmodulo-di-contatto&data=04%7C01%7CV.Paris%40almaviva.it%7C0582f5ed6a5a4de37a0708d8cf4a8909%7C028226e099ea4fab9d1bdaa440c9e286%7C1%7C0%7C637487266344386324%7CUnknown%7CTWFpbGZsb3d8eyJWIjoiMC4wLjAwMDAiLCJQIjoiV2luMzIiLCJBTiI6Ik1haWwiLCJXVCI6Mn0%3D%7C1000&sdata=pJbVe7HfMHx%2BCeaDYFDVEYZ3Y1pBodf2vtSQufgk8Z8%3D&reserved=0)

Distinti saluti.

ANPAL

--------------

Non rispondere a questo messaggio. È stato inviato da un indirizzo di posta elettronica automatico. Non è possibile quindi rispondere ad alcun messaggio inviato da questo indirizzo

• Se la Prenotazione è in stato "Respinta per accordo non presente" il lavoratore riceverà la seguente mail:

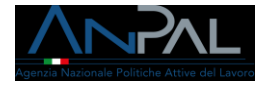

#### [Oggetto mail:]

Verifica della prenotazione dell'assegno di ricollocazione per percettori di CIGS

#### [testo mail:1]

Egregio sig./sig.ra nome cognome CF

La informiamo che a seguito delle verifiche effettuate, la prenotazione da Lei inserita per l'attivazione dell'assegno di ricollocazione (di cui all'art. 24-bis, del D.lgs. n. 148/2015) non può essere valutata perché non risulta alcun accordo sottoscritto dall'azienda da Lei indicata < CF Azienda indicato nella prenotazione >)

L'unità responsabile del procedimento è la Divisione 5 di ANPAL.

Per ulteriori informazioni La invitiamo a contattare il Nul – Numero unico lavoro di Anpal tramite il modulo di contatto online [\(https://www.anpal.gov.it/modulo-di-contatto\)](https://eur02.safelinks.protection.outlook.com/?url=https%3A%2F%2Fwww.anpal.gov.it%2Fmodulo-di-contatto&data=04%7C01%7CV.Paris%40almaviva.it%7C0582f5ed6a5a4de37a0708d8cf4a8909%7C028226e099ea4fab9d1bdaa440c9e286%7C1%7C0%7C637487266344386324%7CUnknown%7CTWFpbGZsb3d8eyJWIjoiMC4wLjAwMDAiLCJQIjoiV2luMzIiLCJBTiI6Ik1haWwiLCJXVCI6Mn0%3D%7C1000&sdata=pJbVe7HfMHx%2BCeaDYFDVEYZ3Y1pBodf2vtSQufgk8Z8%3D&reserved=0)

Riepilogo dati della prenotazione:

Numero prenotazione:

Data Presentazione:

Codice Fiscale Azienda:

Indirizzo e-mail:

Telefono:

Distinti saluti.

ANPAL

--------------

Non rispondere a questo messaggio. È stato inviato da un indirizzo di posta elettronica automatico. Non possibile quindi rispondere ad alcun messaggio inviato da questo indirizzo

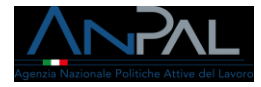

• Se la Prenotazione è in stato "Prenotazione Accolta" il lavoratore riceverà la seguente mail:

#### [Oggetto mail:]

Verifica della prenotazione dell'assegno di ricollocazione per percettori di CIGS

#### [testo mail:]

Egregio sig./sig.ra nome cognome CF

La informiamo che, a seguito delle verifiche effettuate, la prenotazione da Lei inserita per l'attivazione dell'assegno di ricollocazione (di cui all'art. 24-bis, del D.lgs. n. 148/2015) ha avuto esito positivo. Ha 30 giorni dalla presente comunicazione per effettuare la richiesta completa di ADR accedendo con le proprie credenziali al portale ADR CIGS (inserire collegamento ipertestuale). Si rappresenta, comunque, che l'accordo di ricollocazione prevede limiti numerici per il rilascio degli ADR e che verrà data priorità alle richieste pervenute in ordine temporale.

Per ulteriori informazioni La invitiamo a contattare il Nul – Numero unico lavoro di Anpal tramite il modulo di contatto online [\(https://www.anpal.gov.it/modulo-di-contatto\)](https://eur02.safelinks.protection.outlook.com/?url=https%3A%2F%2Fwww.anpal.gov.it%2Fmodulo-di-contatto&data=04%7C01%7CV.Paris%40almaviva.it%7C0582f5ed6a5a4de37a0708d8cf4a8909%7C028226e099ea4fab9d1bdaa440c9e286%7C1%7C0%7C637487266344386324%7CUnknown%7CTWFpbGZsb3d8eyJWIjoiMC4wLjAwMDAiLCJQIjoiV2luMzIiLCJBTiI6Ik1haWwiLCJXVCI6Mn0%3D%7C1000&sdata=pJbVe7HfMHx%2BCeaDYFDVEYZ3Y1pBodf2vtSQufgk8Z8%3D&reserved=0)

Distinti saluti. ANPAL

--------------

Non rispondere a questo messaggio. È stato inviato da un indirizzo di posta elettronica automatico. Non è possibile quindi rispondere ad alcun messaggio inviato da questo indirizzo

# <span id="page-15-0"></span>5 Richiesta AdR

La sezione "Richiesta AdR" consente all'utente di effettuare la richiesta per ottenere

l'AdR CIGS dopo che una Prenotazione è in stato "Prenotazione Accolta".

L'inserimento della richiesta si compone di vari step.

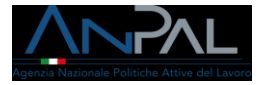

Alla selezione della voce di menù "Richiesta AdR" sono effettuati i seguenti controlli.

• Se a sistema sono presenti solo prenotazioni in stato "Commutata in richiesta" presenta il messaggio:

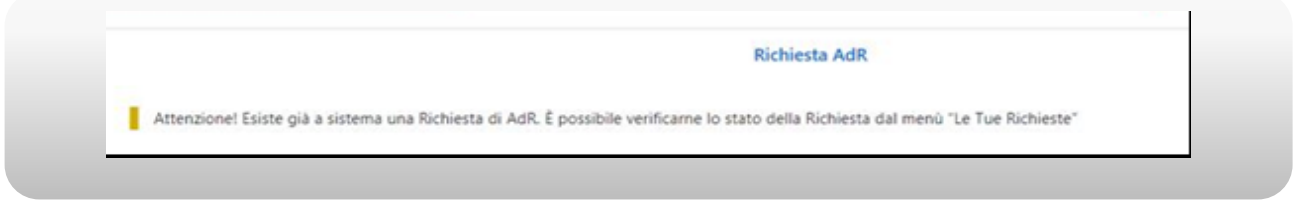

#### Figura n 12 - Messaggio Richiesta AdR CIGS

• Se a sistema non è presente alcuna prenotazione presenta il messaggio:

**Richiesta AdR** Attenzione! Prima di effettuare una Richiesta di AdR è necessario inserire una Prenotazione di AdR attraverso il menù "Prenotazione AdR"

# Figura n 13 - Messaggio Richiesta AdR CIGS

• Se a sistema è presente una prenotazione in stato "Annullata" presenta il

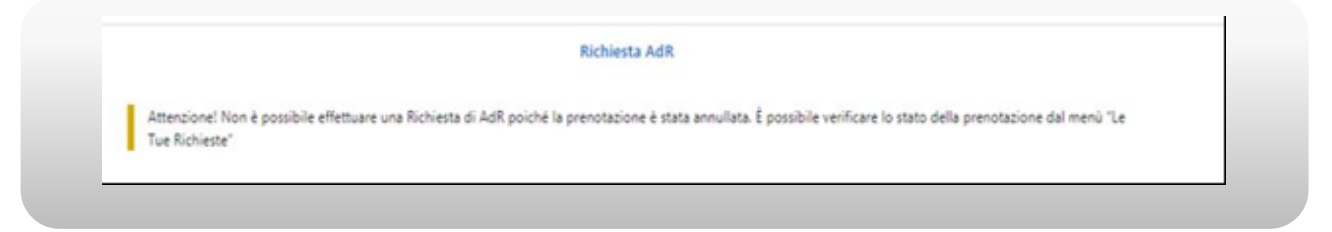

#### Figura n 14 - Messaggio Richiesta AdR CIGS

• Se a sistema è presente una prenotazione in stato "Respinta per accordo non presente" presenta il messaggio:

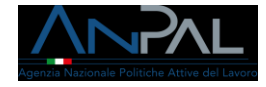

**Richiesta AdR** 

Attenzione! Non è possibile effettuare una Richiesta di AdR poiché la prenotazione è stata respinta per accordo non presente. È possibile verificare lo stato della prenotazione dal menù "Le Tue Richieste"

#### Figura n 15 - Messaggio Richiesta AdR CIGS

• Se a sistema è presenta una Prenotazione in stato "Respinta fuori lista" presenta il messaggio:

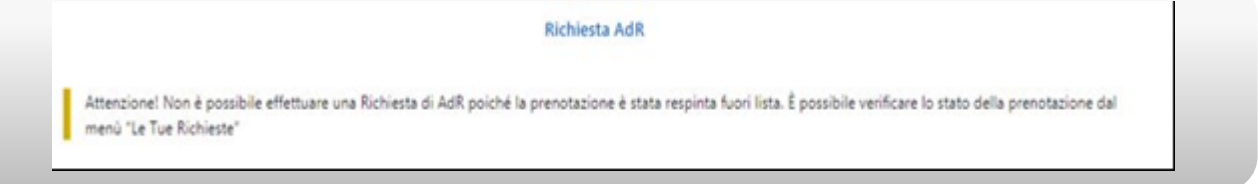

### Figura n 16 - Messaggio Richiesta AdR CIGS

• Se a sistema è presente una prenotazione in stato "Respinta fuori termine" presenta il messaggio:

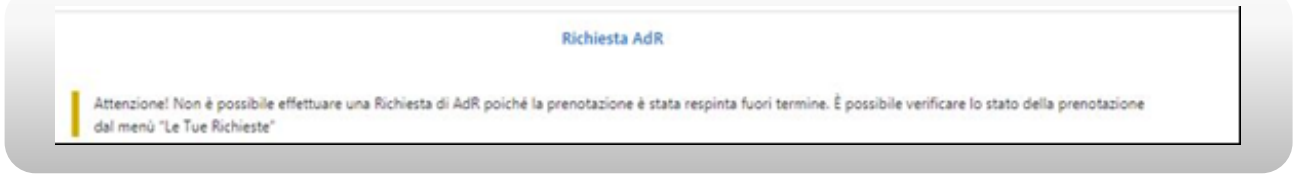

# Figura n 17 - Messaggio Richiesta AdR CIGS

• Se a sistema è presente una prenotazione in stato "Prenotazione Accolta", ma sono trascorsi più di 30 giorni solari presenta il messaggio:

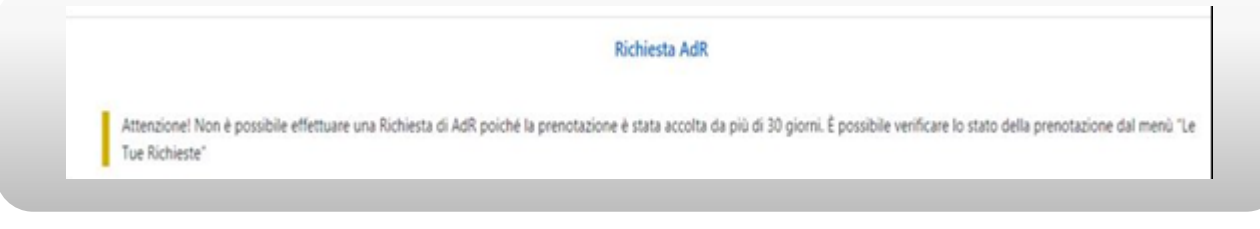

### Figura n 18 - Messaggio Richiesta AdR CIGS

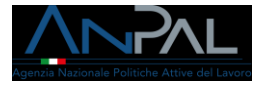

#### • Se a sistema è presente una prenotazione in stato "Inserita" presenta il

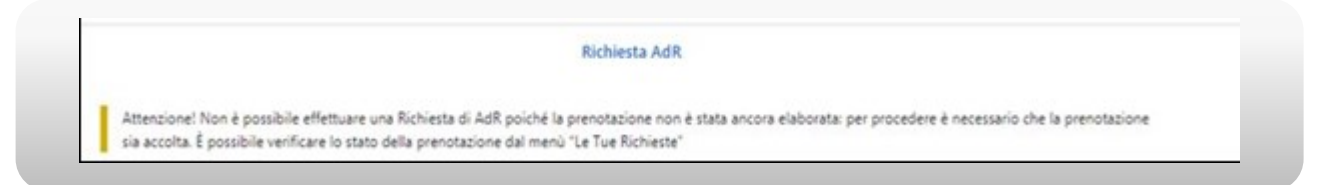

#### Figura n 19 - Messaggio Richiesta AdR CIGS

• Se a sistema è presente una prenotazione in stato "Prenotazione Accolta" e non sono trascorsi più di 30 giorni solari, mostra il primo step di una procedura guidata in step che consente di inserire la Richiesta di AdR.

Nel 1° step viene presentata una maschera per il consenso al trattamento dei dati personali per il rispetto della normativa sulla privacy.

L'utente, una volta letta l'informativa, deve dichiarare di averne preso visione spuntando la casella indicata dalla freccia rossa in figura.

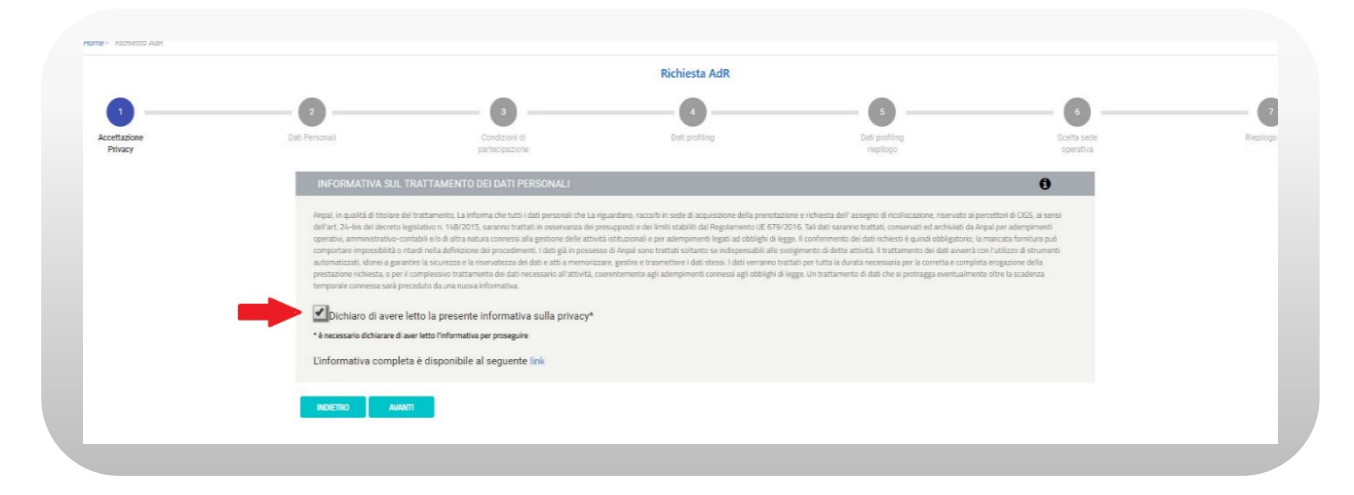

### Figura n 20 - Richiesta AdR CIGS

Il pulsante Avanti, in basso, si abiliterà permettendo di procedere allo step successivo.

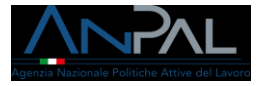

Nel 2° step viene presentata una maschera contente le informazioni personali del lavoratore e la data e il numero della prenotazione.

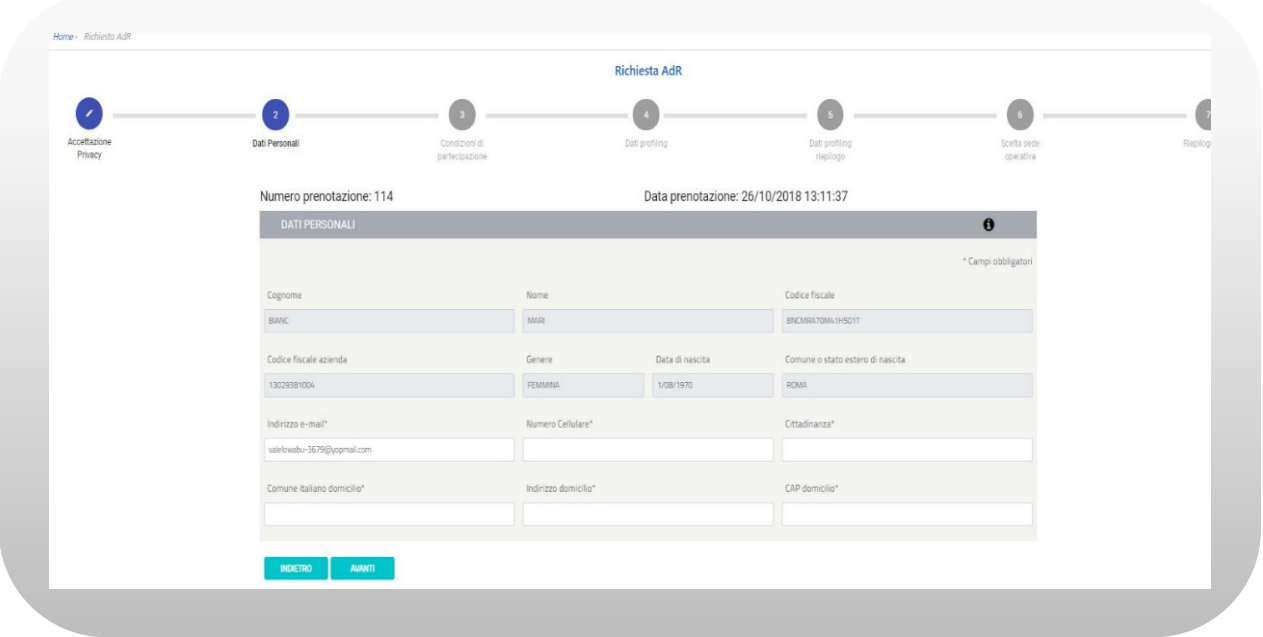

Figura n 21 - Richiesta AdR CIGS

Sono mostrate a video alcune informazioni fornite al momento della prenotazione che caratterizzano il profilo utente: nome, cognome, codice fiscale, codice fiscale dell'azienda, genere, data di nascita, comune o stato estero di nascita e indirizzo email.

I campi nome, cognome, codice fiscale, codice fiscale dell'azienda, genere, data di nascita, comune o stato estero di nascita non sono modificabili a differenza del campo email che può invece essere modificato.

L'email specificata viene utilizzata per tutte le comunicazioni relative alla propria richiesta di AdR CIGS.

Il numero telefonico è obbligatorio e deve essere quello di un cellulare in modo da potere ricevere SMS con eventuali aggiornamenti sullo stato della richiesta. Sono

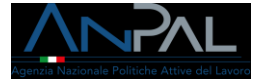

accettati solo valori numerici, senza spazi. Per specificare prefissi internazionali anziché il simbolo "+" inserire "00".

Ad esempio, il codice internazionale della Tunisia sarà 00216 piuttosto che +216

ATTENZIONE: è molto importante controllare indirizzo e-mail e telefono forniti per ricevere le comunicazioni in merito alla richiesta.

Sono altresì obbligatori i campi cittadinanza, comune italiano di domicilio, indirizzo di domicilio e CAP di domicilio. Per quest'ultimo campo sono accettati solo valori numerici, senza spazi e deve essere di almeno 5 cifre.

Nel 3° step viene presentata schermata contente condizioni di partecipazione. L'utente, una volta lette, può procedere con lo step successivo.

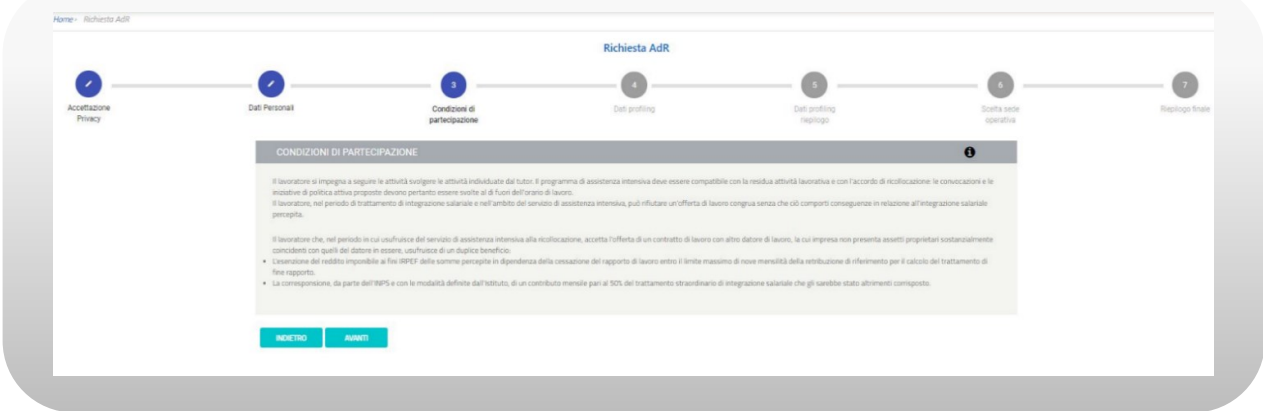

Figura n 22 - Richiesta AdR CIGS

Nel 4° step viene presentata schermata contente i dati di profiling.

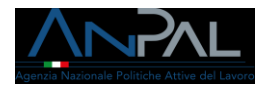

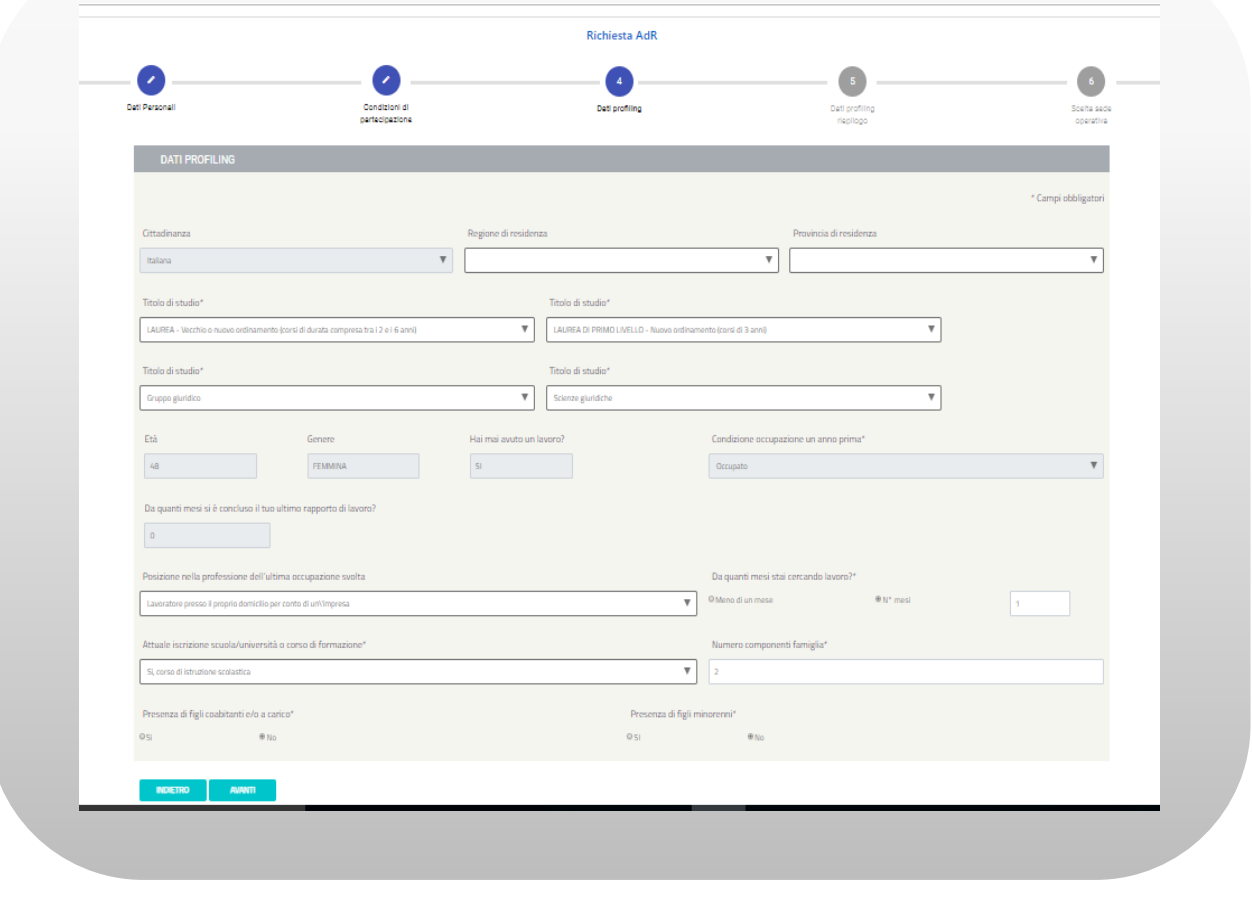

Figura n 23 - Richiesta AdR CIGS

Sono mostrate a video alcune informazioni che non è possibile modificare: cittadinanza, età, genere, hai mai avuto un lavoro?, condizione occupazionale un anno prima, da quanti mesi si è concluso il tuo ultimo rapporto di lavoro?.

Devono invece essere inseriti perché obbligatori i campi: regione di residenza, provincia di residenza, titolo di studio, posizione nella professione dell'ultima occupazione svolta, da quanti mesi stai cercando lavoro?, attuale iscrizione scuola/università o corso di formazione, numero componenti famiglia, presenza di figli coabitanti e/o a carico, presenza di figli minorenni.

Per i campi "da quanti mesi stai cercando lavoro? N° mesi" e "Numero componenti famiglia", sono accettati solo valori interi positivi.

Una volta compilati tutti i campi è possibile procedere allo step successivo.

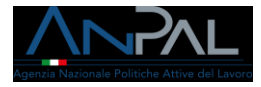

Nel 5° step vengono presentati i dati calcolati di profiling in base ai dati inseriti nello step precedente.

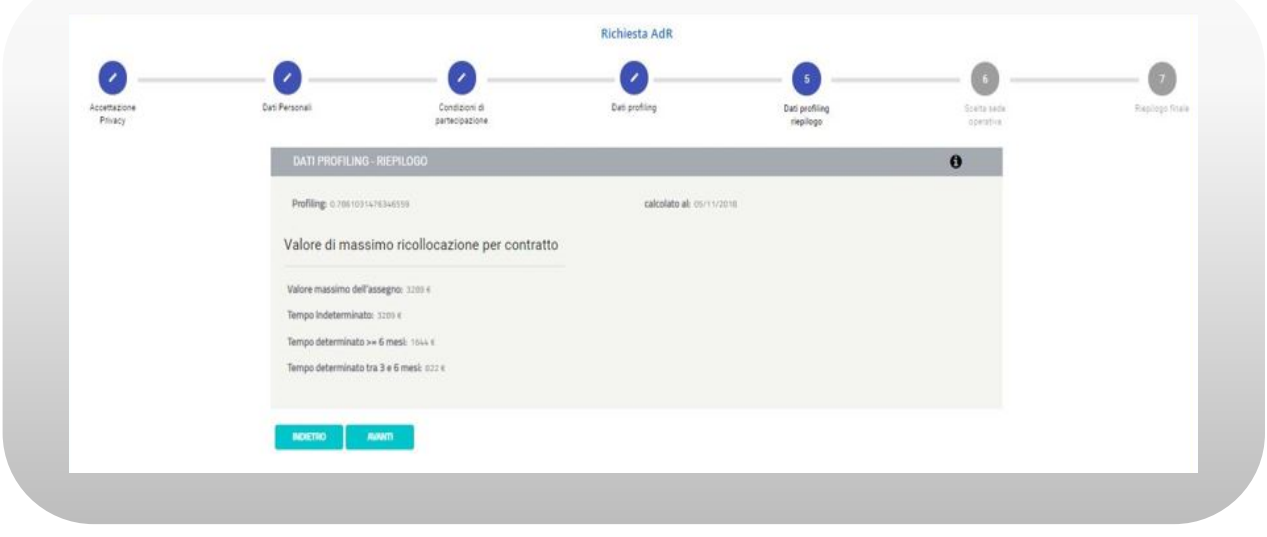

Figura n 24 - Richiesta AdR CIGS

Nello step 6 è possibile selezionare una sede operativa mediante ricerca geografica.

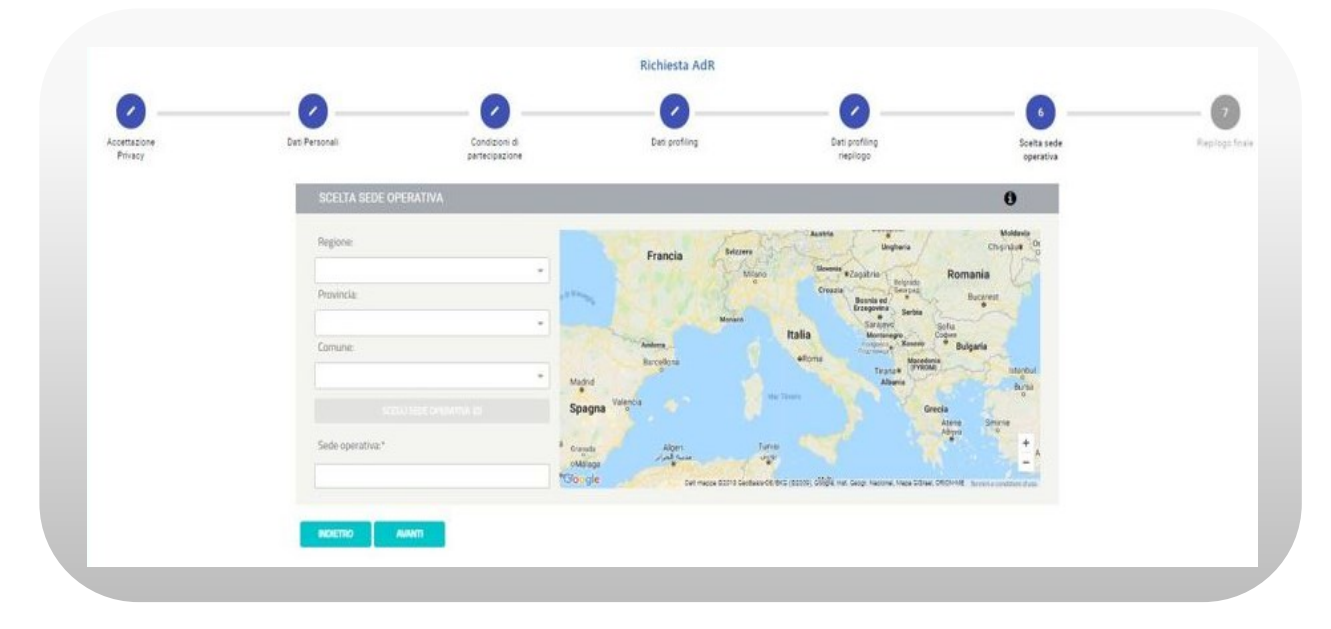

Figura n 25 - Richiesta AdR CIGS

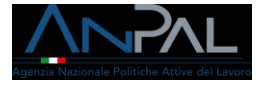

I campi regione, provincia, comune è possibile inserirli o con testo libero con auto completamento o per scelta multipla. La scelta di una o più regioni filtrerà province e comuni selezionabili (nell'ambito delle regioni selezionate); la selezione di una o più province filtrerà i comuni selezionabili (nell'ambito delle province selezionate). Viceversa, la selezione di uno o più comuni non filtrerà le province e le regioni selezionabili così come la selezione di una o più province non filtrerà le regioni selezionabili. La modifica di un campo di ricerca aggiornerà automaticamente l'elemento grafico che riporta il numero di sedi che soddisfano i filtri di ricerca inseriti. È possibile effettuare la scelta della sede operativa anche attraverso la mappa. Nello step 7 vengono riportati i dati riepilogativi degli step precedenti

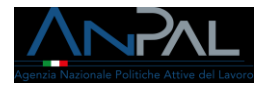

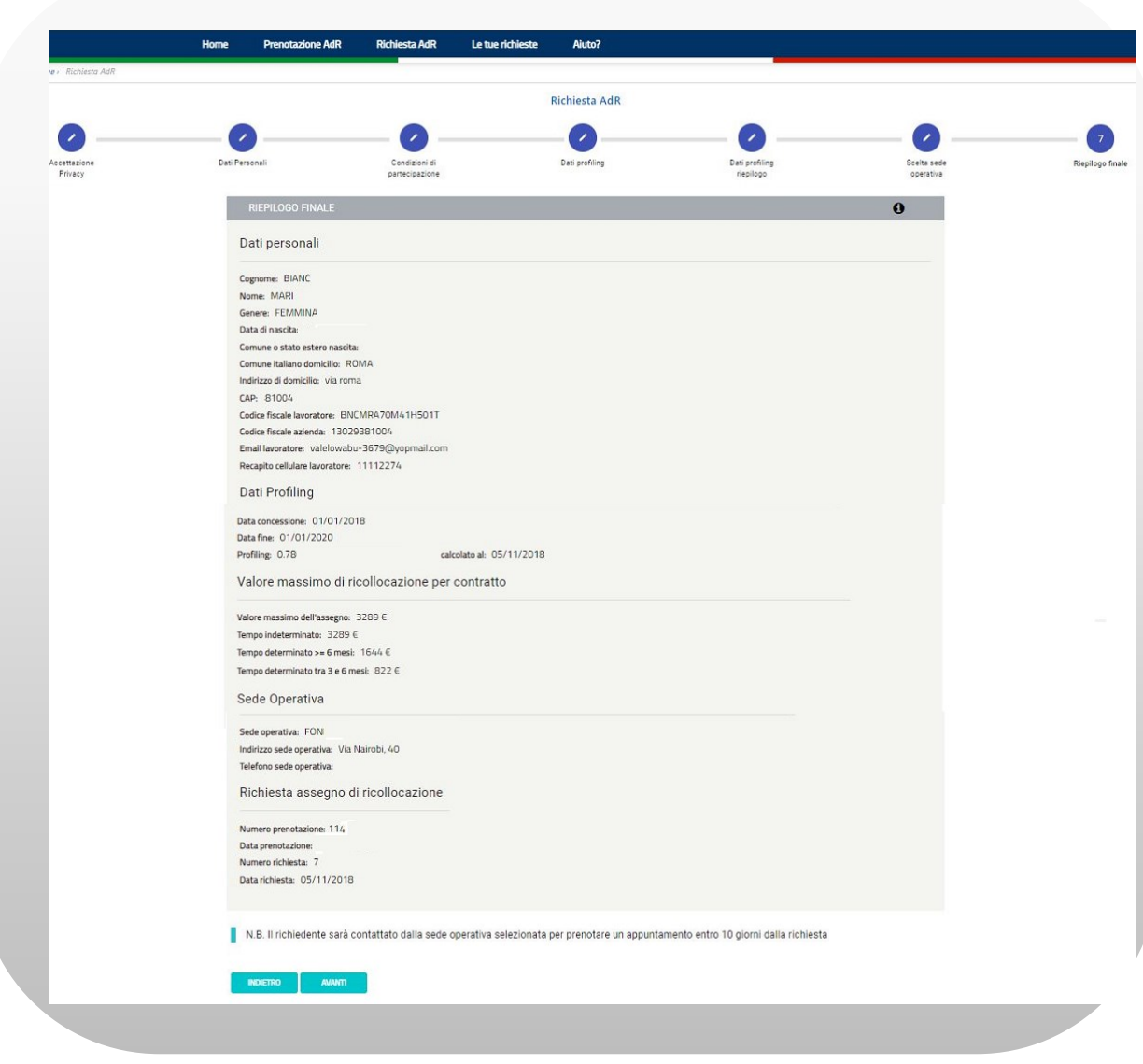

Figura n 26 - Richiesta AdR CIGS

Premendo il pulsante "Conferma" l'operazione di inserimento della richiesta viene completata.

N.B.: Se l'utente interrompe la compilazione della richiesta, quando rientra, ricomincia dallo step dal quale si è fermato.

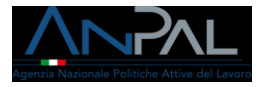

# <span id="page-25-0"></span>5.1 Ricevuta Richiesta

A completamento dell'operazione il sistema produce una ricevuta (in formato pdf) contenente il riepilogo delle informazioni della richiesta comprensive di numero della domanda e data/ora della richiesta.

Per scaricare la ricevuta sul proprio dispositivo elettronico premere il pulsante RICEVUTA nella figura sottostante.

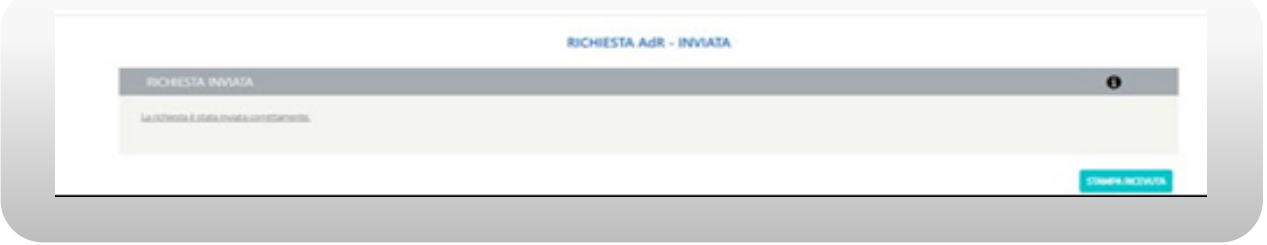

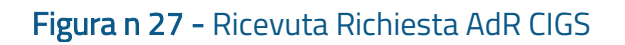

A questo punto sarà inviata una mail al lavoratore e una mail alla sede operativa prescelta dal lavoratore.

Il testo della mail inviata al lavoratore è il seguente:

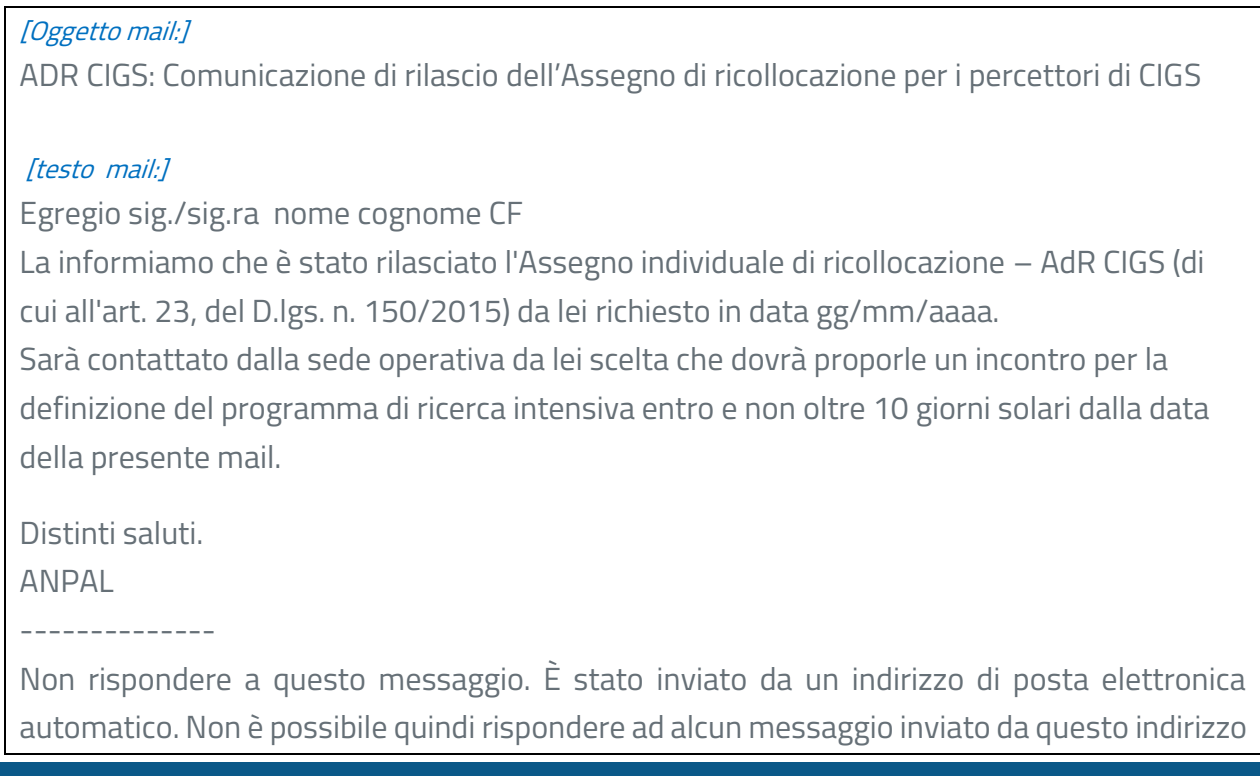

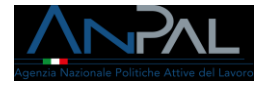

Il testo della mail per la sede è il seguente:

#### [Oggetto mail:]

ADR CIGS: Comunicazione di rilascio dell'Assegno di ricollocazione per i percettori di CIGS

#### [testo mail:]

La informiamo che l'Assegno individuale di ricollocazione (di cui all'art. 23, del D.lgs. n. 150/2015) da parte del/la sig/sig.ra nome cognome che ha chiesto di fruire dei suoi servizi è stato rilasciato.

La informiamo che del/la sig/sig.ra nome cognome CF e-mail

cell.

ha completato in data gg/mm/aaaa la richiesta di l'Assegno individuale di ricollocazione (di cui all'art. 23, del D.lgs. n. 150/2015) e ha chiesto di fruire dei suoi servizi. Le ricordiamo che il primo appuntamento dovrà svolgersi entro 10 giorni solari dal ricevimento di questa mail.

Distinti saluti.

ANPAL

--------------

Non rispondere a questo messaggio. È stato inviato da un indirizzo di posta elettronica automatico. Non è possibile quindi rispondere ad alcun messaggio inviato da questo indirizzo

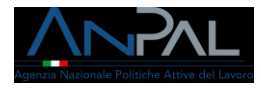

# <span id="page-27-0"></span>6 Le Tue Richieste

La sezione "Le tue richieste" consente all'utente di visualizzare la sezione "Le tue prenotazioni" e la sezione "Le tue richieste".

Nella sezione "Le tue prenotazioni", se è presente più di una prenotazione, viene presentato l'elenco delle prenotazioni effettuate:

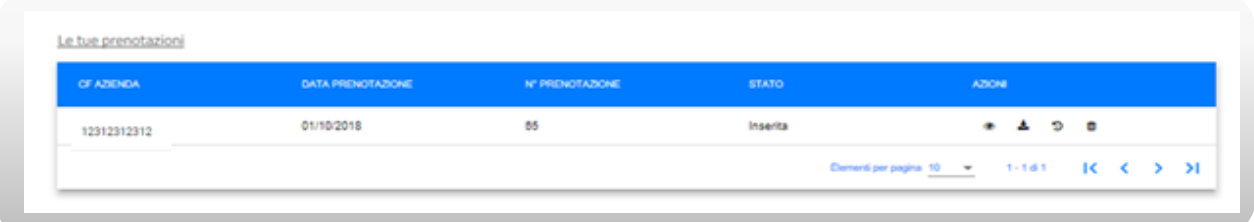

### Figura n 28 - Elenco Prenotazioni AdR CIGS

Su ogni riga sono disponibili le azioni corrispondenti alle icone di seguito descritte:

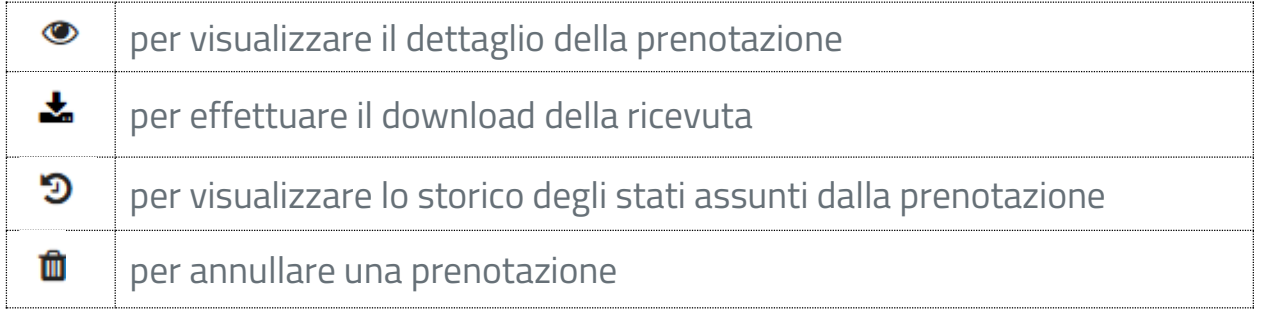

Se si vuole annullare una prenotazione selezionando l'icon.<sup>11</sup> viene visualizzato

# il messaggio

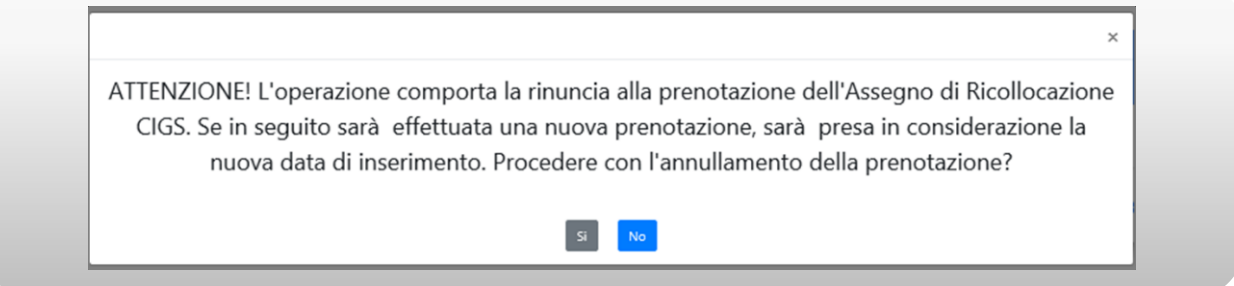

# Figura n 29 - Messaggio Cancellazione Prenotazione AdR CIGS

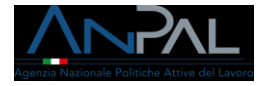

Premendo il pulsante "No" si torna alla visualizzazione dell'elenco prenotazioni. Premendo il pulsante "Si" si competa l'operazione di annullamento: l'annullamento della prenotazione ne modifica lo stato in "Annullata".

Nella sezione "Le tue richieste", se è presente più di una richiesta, viene presentato l'elenco delle richieste effettuate:

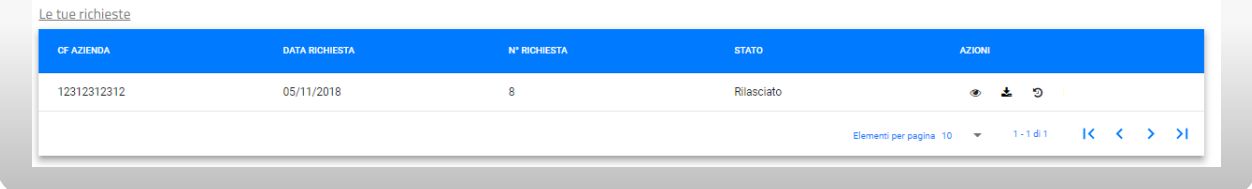

### Figura n 30 - Elenco Richieste AdR CIGS

Su ogni riga sono disponibili le azioni corrispondenti alle icone di seguito descritte:

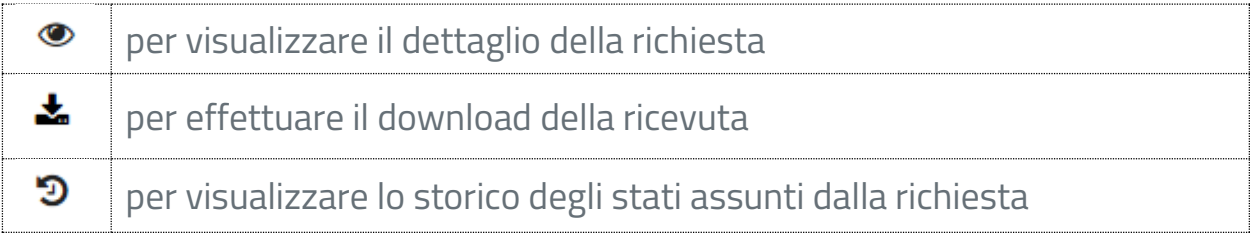

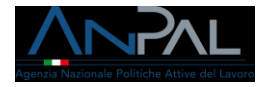

# <span id="page-29-0"></span>7 Gestione AdR e Cambio Sede

La sezione "Gestione AdR" consente all'utente di visualizzare il dettaglio dell'eventuale AdR attivato.

Se a sistema non è presente una richiesta di AdR, cliccando sul menù "Gestione AdR" apparirà il seguente messaggio:

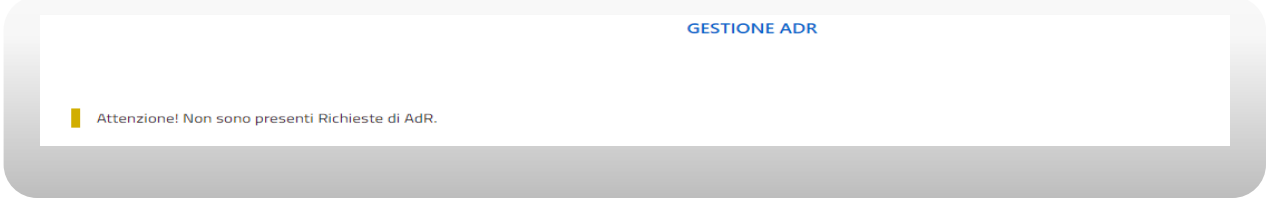

Figura n 31 - Messaggio Gestione AdR

Al contrario, se è presente una richiesta di AdR, il sistema visualizza il dettaglio dell'ADR, ed in particolare:

- Scheda Anagrafica: contiene i dati anagrafici del destinatario di AdR.
- Scheda Tutor: contiene i dati del Tutor assegnato. Premendo il pulsante  $\boxed{\mathbf{D}}$  dalla scheda Tutor, sarà possibile visualizzare lo storico dei Tutor associati.
- Scheda Programma: contiene la barra di progressione che indica lo stato in cui si trova il programma. Premendo il pulsante  $\boxed{9}$ , sarà possibile visualizzare lo storico dei Servizi dell'AdR.
- Scheda Sede Operativa: contiene i dati della sede operativa attuale, un'icona $\boxed{\mathbf{D}}$ per mostrare lo storico dei cambi sede ed un pulsante per effettuare il Cambio Sede.
- Scheda Informazioni AdR: contiene le informazioni dell'AdR incluse se l'AdR è stato o meno prorogato.

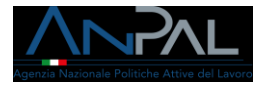

• Scheda Stato AdR: contiene le informazioni dello stato dell'AdR. Premendo il pulsante  $\boxed{\mathbf{D}}$  dalla scheda, sarà possibile visualizzare lo storico degli stati AdR e lo storico delle Comunicazioni Obbligatorie.

| <b>UTENZA DUE</b>                                                                                              | Tutor                                                                                                    | Programma                                           |
|----------------------------------------------------------------------------------------------------|----------------------------------------------------------------------------------------------------|-----------------------------------------------------|
| <b>Codice Fiscale</b><br>DUETNZ70A41H501M                                                                      | Non è ancora stato assegnato un Tutor                                                                                                    | Replogo primo appuntamento                          |
| Email<br>da                                                                                                    |                                                                                                    | 0.5m<br><b>Communication</b> of parents informing   |
| Telefono<br>123123123                                                                                          |                                                                                                    | <b>B</b> paramet                                    |
|                                                                                                    |                                                                                                    | @ Ohntromputerol                                    |
|                                                                                                    |                                                                                                    |                                                     |
|                                                                                                    | $\circ$                                                                                                    | APR <sub>1</sub>                                    |
| Sede Operativa<br>ASSIST SRL - Ass<br>Indirizzo: Via Toled<br>Comune: Napoli (na)<br>Telefono:<br>Email: d.lag | <b>Informazioni AdR</b><br>Numero Richiesta: 83<br>Data e ora richiesta: 28/01/2019<br>Data Inizio AdR: 28/01/2019<br>Data Fine AdR: 27/08/2019<br>Prorogato: No | <b>Stato AdR</b><br>Stato AdR: Attivato             |
|                                                                                                    | $\bullet$ .<br><br><br>$\bullet$                                                                                                    | $\text{OME} \, \text{G} \, \text{MAD}$<br>$\bullet$ |

Figura n 32 - Dettaglio Gestione AdR

# <span id="page-30-0"></span>7.1 Cambio Sede

Premendo il pulsante Cambio Sede dalla Scheda Sede Operativa, si attiverà la funzione di Cambio Sede che consente all'utente di effettuare il cambio sede della sede operativa selezionata al momento della richiesta dell'AdR CIGS.

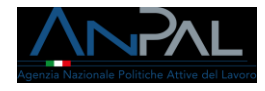

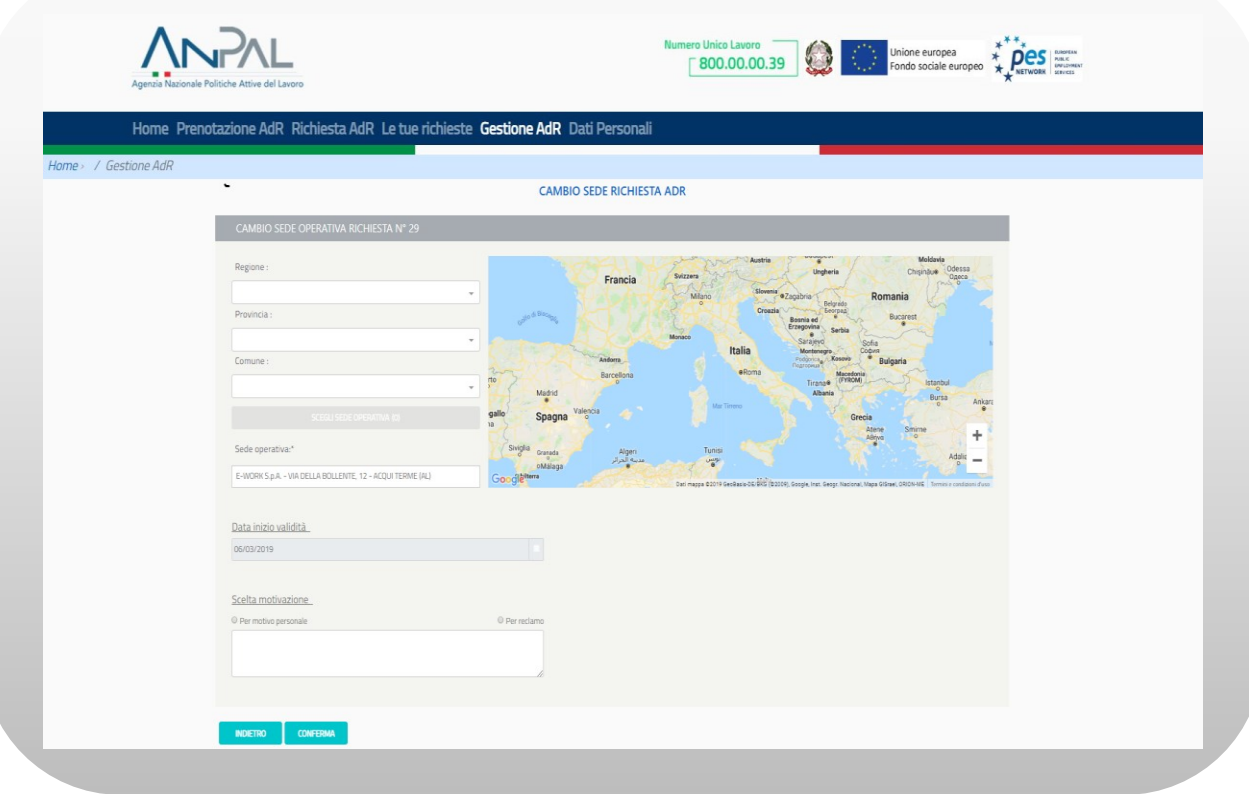

#### Figura n 33 - Cambio Sede

È possibile inserire i campi regione, provincia, comune con testo libero con auto completamento e a scelta multipla. La scelta di una o più regioni filtrerà province e comuni selezionabili (nell'ambito delle regioni selezionate); la selezione di una o più province filtrerà i comuni selezionabili (nell'ambito delle province selezionate). Viceversa, la selezione di uno o più comuni non filtrerà le province e le regioni selezionabili così come la selezione di una o più province non filtrerà le regioni selezionabili. La modifica di un campo di ricerca aggiornerà automaticamente il pulsante Sede Operativa che riporta, fra parentesi, il numero di sedi che soddisfano i filtri di ricerca inseriti.

È possibile effettuare la scelta della sede operativa attraverso i segnalini che compaiono sulla mappa, o mediante la pressione del pulsante Sede Operativa e successiva selezione dall'elenco.

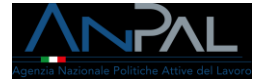

È possibile selezionare solamente una sede diversa da quella precedentemente selezionata.

È possibile effettuare il cambio sede con motivazione "Per motivo personale" una sola volta, e "Per reclamo" più volte; in quest'ultimo caso è necessario indicare le motivazioni del reclamo nel campo Note.

La registrazione del cambio sede avrà effetto a partire dalla data di inserimento e non può essere modificata; un cambio sede non può essere registrato il giorno in cui si completa la richiesta di AdR o il giorno in cui si svolge il primo appuntamento presso la sede operativa; non può essere registrato più di un cambio sede nella stessa giornata.

Una volta effettuato il cambio sede sarà inviata una mail alla sede operativa precedentemente selezionata e una alla nuova sede operativa scelta; se il motivo del cambio sede è "Per Reclamo" sarà inviata anche una mail ad ANPAL Divisione 5.

Il testo della mail inviata alle sedi operative precedente e nuova è il seguente:

[Oggetto mail:] Assegno di ricollocazione CIGS- Richiesta cambio sede operativa

#### [testo mail:]

La informiamo che il/la sig./sig.ra << nome cognome >> (CF <<riportare il codice fiscale>>), titolare di assegno di ricollocazione (di cui all'art. 23, del D.lgs. n.150/2015) ha richiesto un cambio di sede Operativa da <<soggetto erogatore + sede operativa>> a << soggetto erogatore + sede operativa>>, per il seguente motivo:<<motivazione>>

Distinti saluti.

ANPAL

--------------

Non rispondere a questo messaggio. È stato inviato da un indirizzo di posta elettronica automatico. Non è possibile quindi rispondere ad alcun messaggio inviato da questo indirizzo

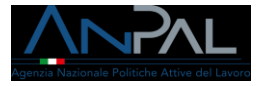

Il testo della mail che inviata alla Divisione 5 se il motivo del cambio sede è "Per Reclamo" è il seguente:

#### [Oggetto mail:]

Assegno di ricollocazione CIGS- Richiesta cambio sede operativa per reclamo [testo mail:]

La informiamo che il/la sig./sig.ra << nome cognome >> (CF <<riportare il codice fiscale>>), titolare di assegno di ricollocazione (di cui all'art. 23, del D.lgs. n.150/2015) ha richiesto un cambio di sede Operativa da <<soggetto erogatore + sede operativa>> a << soggetto erogatore + sede operativa>> , per il seguente motivo:<<motivazione>> + <<eventuale testo aggiuntivo>>

Distinti saluti.

ANPAL

--------------

Non rispondere a questo messaggio. È stato inviato da un indirizzo di posta elettronica automatico. Non è possibile quindi rispondere ad alcun messaggio inviato da questo indirizzo

<span id="page-33-0"></span>7.2 Storico Sedi Operative

Premendo il pulsante  $\Box$  della scheda Sede Operativa sarà possibile vedere lo storico delle Sedi Operative scelte

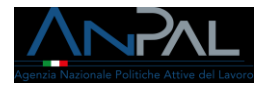

#### **STORICO SEDI OPERATIVE RICHIESTA Nº 27**

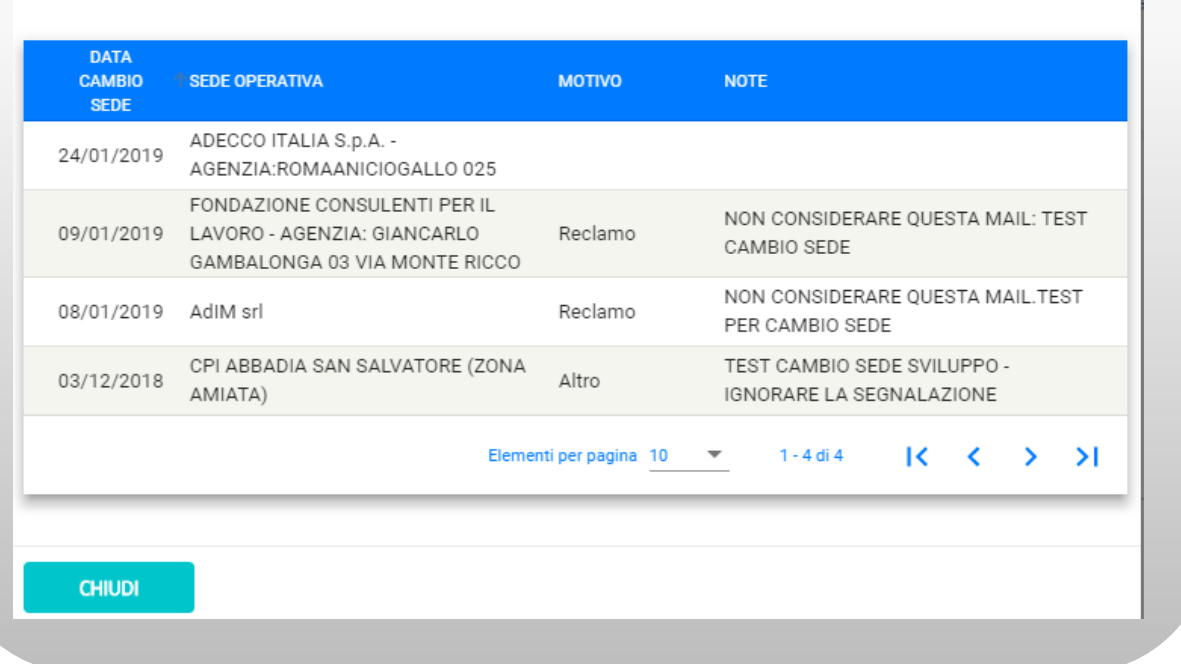

#### Figura n 34 - Storico Sedi Operative

Per chiudere la schermata di storico premere il pulsante "Chiudi".

<span id="page-34-0"></span>7.3 Scheda Programma

Premendo il pulsante **D**dalla scheda Programma sarà possibile visualizzare lo storico dei servizi

Cliccando il pulsante "Apri" si aprirà il Pannello Programma all'ultima fase svolta.

• La fase "Riepilogo Primo appuntamento" conterrà le informazioni di quando è avvenuto il primo appuntamento.

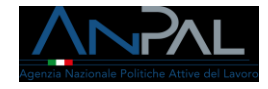

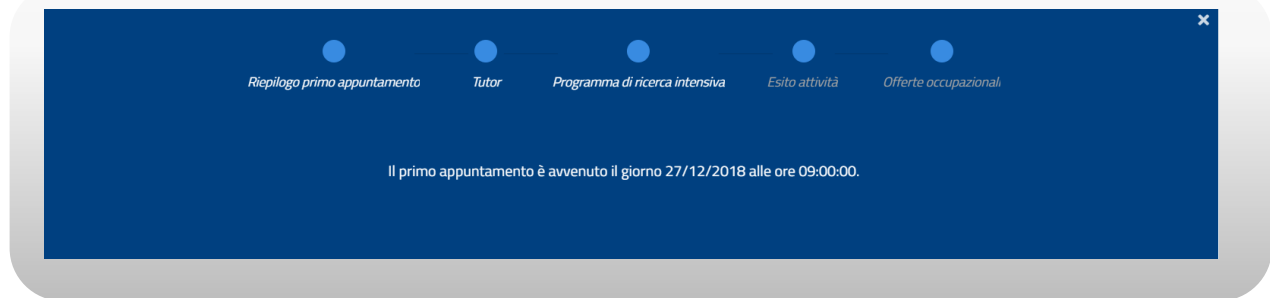

# Figura n 35 - Scheda Programma

• La fase "Tutor" contiene l'elenco dei Tutor assegnati.

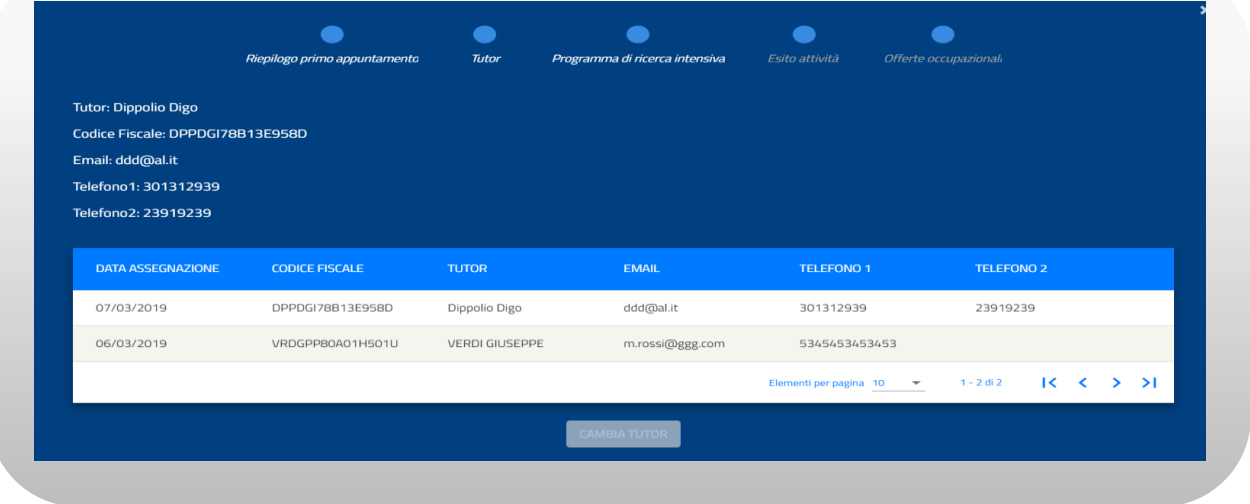

Figura n 36 - Scheda Programma

• La fase "Programma di ricerca intensiva" conterrà l'elenco delle attività pianificate.

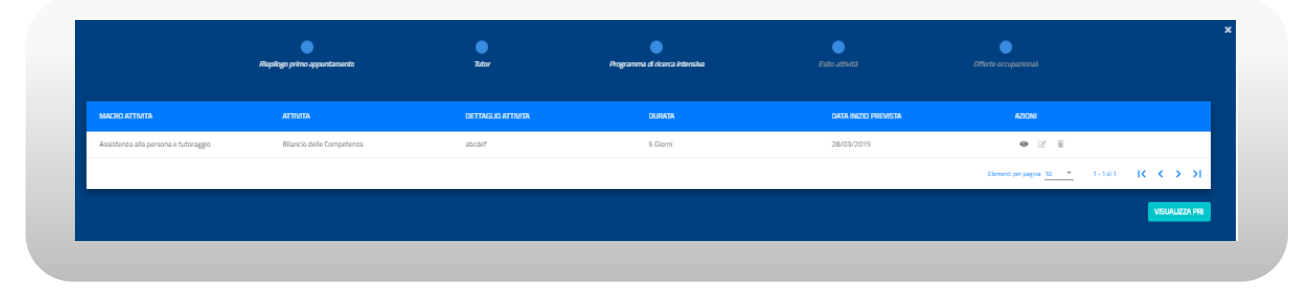

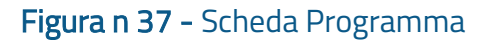

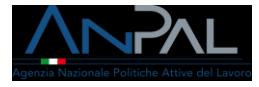

Il pulsante VISUALIZZA PRI consente di visualizzare i file: Programma di Ricerca Intensiva sottoscritto e documento d'identità

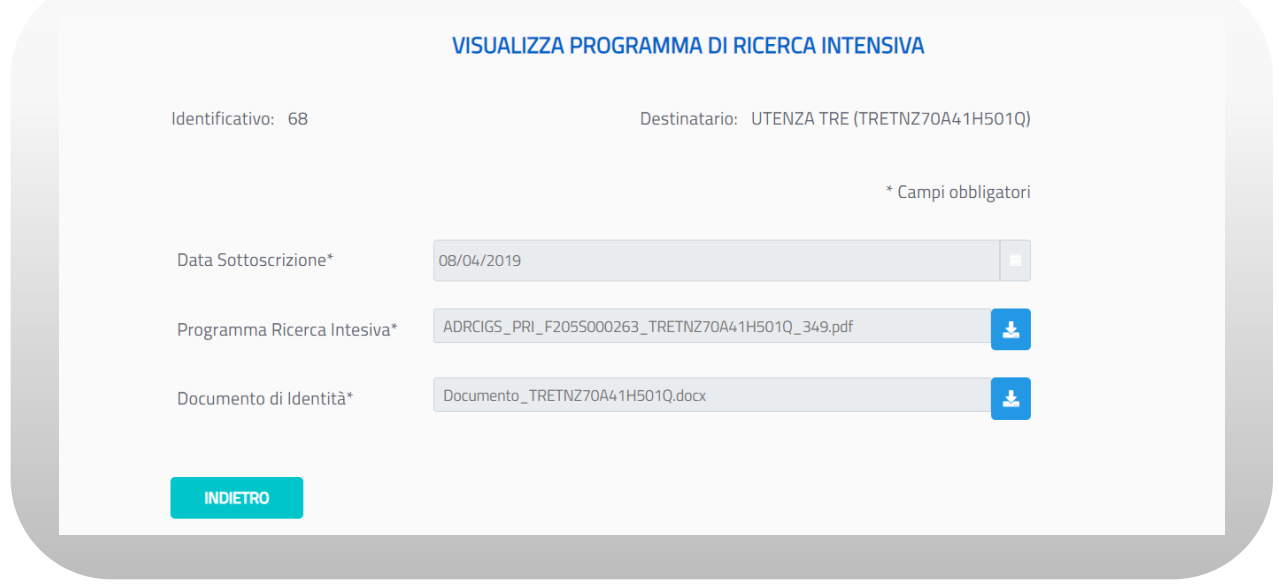

#### Figura n 38 - Scheda Programma

Cliccando sull'icona in prossimità del Programma di Ricerca Intensiva è possibile scaricare il Programma sottoscritto, cliccando sull'icona $\left\vert \cdot\right\rangle$  in prossimità del Documento d'Identità è possibile scaricare il documento d'identità. Cliccando il pulsante "Indietro" si ritorna alla schermata precedente.

• La fase "Esito attività" conterrà l'elenco delle attività con i relativi esiti

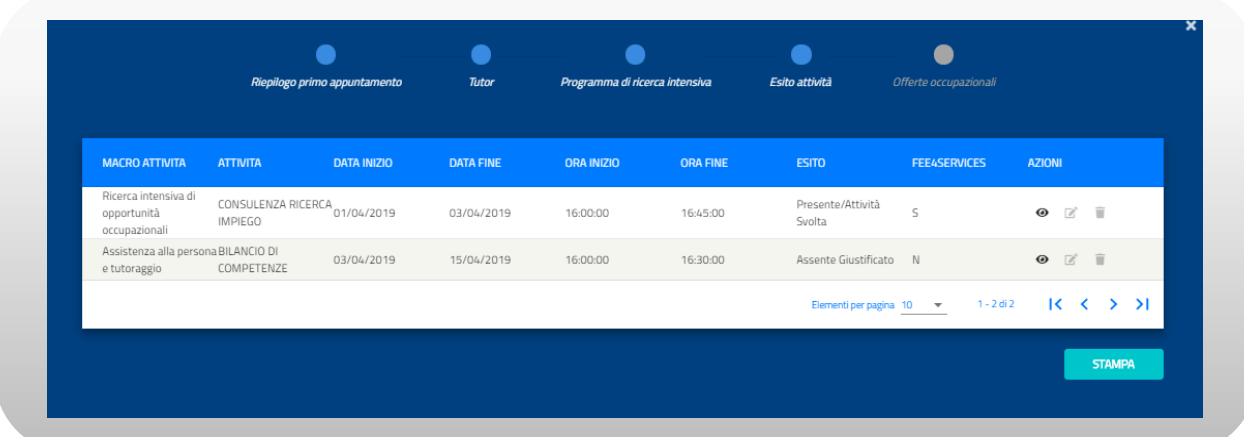

#### Figura n 39 - Scheda Programma

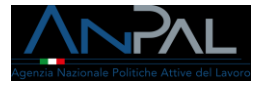

Cliccando sull'icona  $\bullet$  in prossimità di un'attività, è possibile visualizzare il dettaglio dell'esito

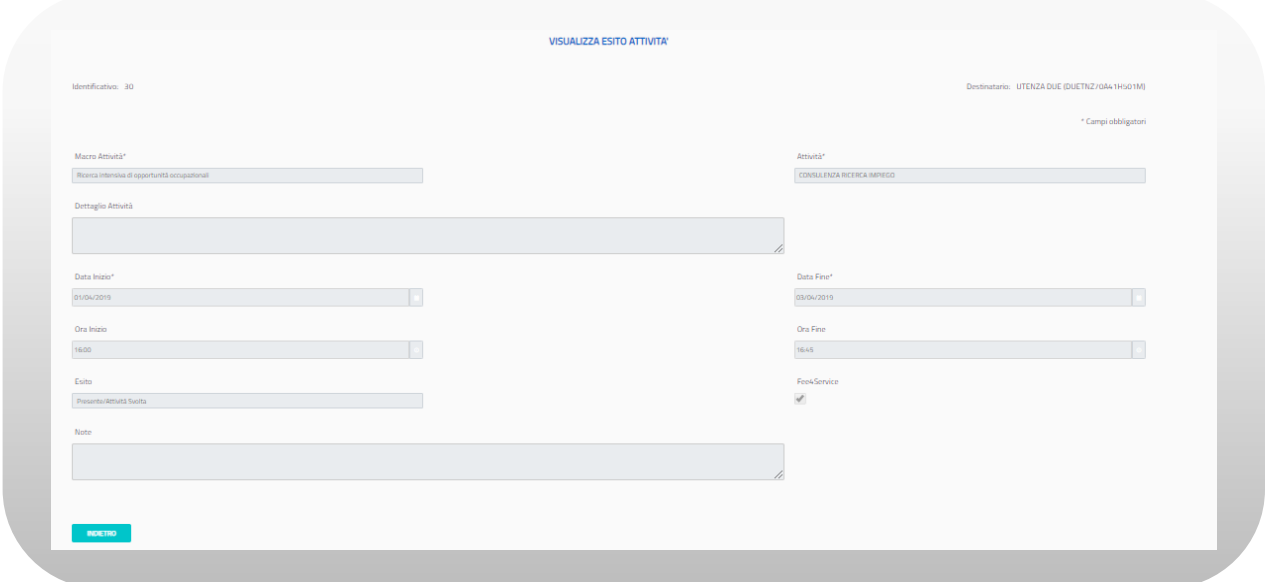

#### Figura n 40 - Esito Attività

Cliccando "Indietro" si torna alla schermata precedente.

Premendo il pulsante STAMPA è possibile stampare gli esiti delle attività in formato PDF.

• La fase "Offerte occupazionali" conterrà l'elenco delle offerte occupazionali

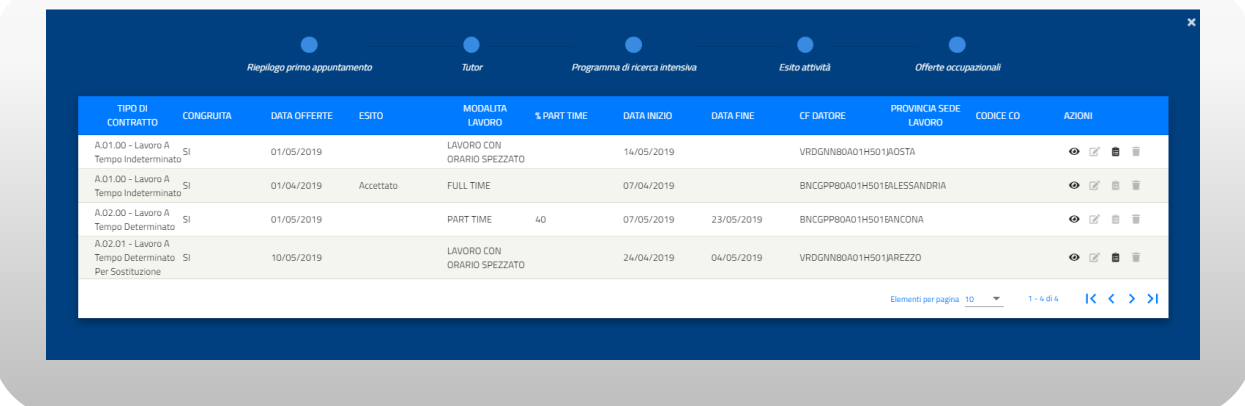

#### Figura n 41 - Offerte Occupazionali

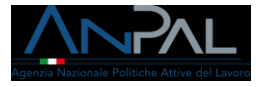

Cliccando sull'icona in prossimità di un'offerta, è possibile visualizzare il dettaglio dell'offerta occupazionale

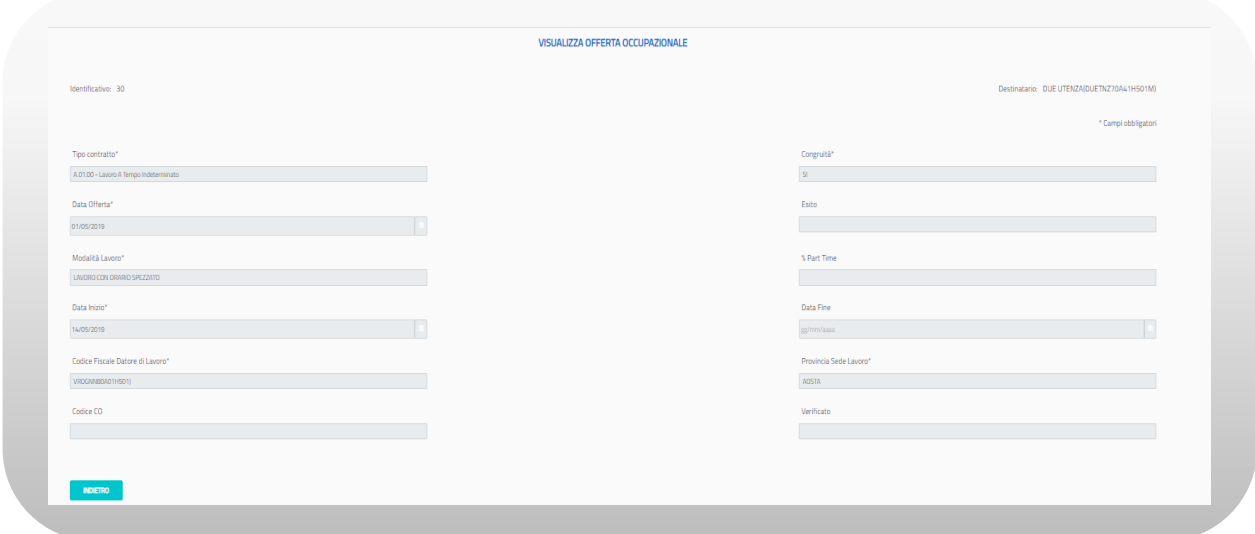

### Figura n 42 - Offerte Occupazionali

Cliccando "Indietro" si torna alla schermata precedente.

Se un'offerta è stata sottoscritta, è possibile visualizzare i documenti caricati

cliccando sull'icona in prossimità dell'offerta. Si aprirà la seguente schermata

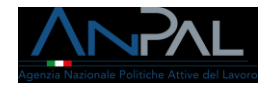

#### **GESTISCI DOCUMENTO** SCARICA MODELLO OFFERTA PRECOMPILATA Identificativo: 30 Destinatario: DUE UTENZA(DUETNZ70A41H501M) \* Campi obbligatori Data Firma Offerta Occupazionale\* 01/05/2019 ADRCIGS\_OFFERTA\_F205S000263\_DUETNZ70A41H501M\_2133.pdf  $\Delta$ Offerta Occupazionale Sottoscritta\* Data Firma Esiti Sottoscritti\* 01/05/2019 ADRCIGS\_PRI\_F2055000263\_DUETNZ70A41H501M\_2154.pdf Fsiti Sottoscritti\* 医 **INDIETRO**

### Figura n 43 - Gestione Documenti

Cliccando sull'icona è possibile effettuare il download dei documenti. Per tornare alla schermata precedente cliccare sul pulsante "Indietro".

### <span id="page-39-0"></span>7.4 Storico AdR/CO

Premendo il pulsante  $\boxed{9}$ della scheda Stato AdR sarà possibile vedere lo storico degli stati AdR e lo Storico delle Comunicazioni Obbligatorie

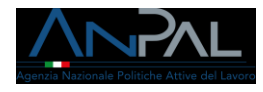

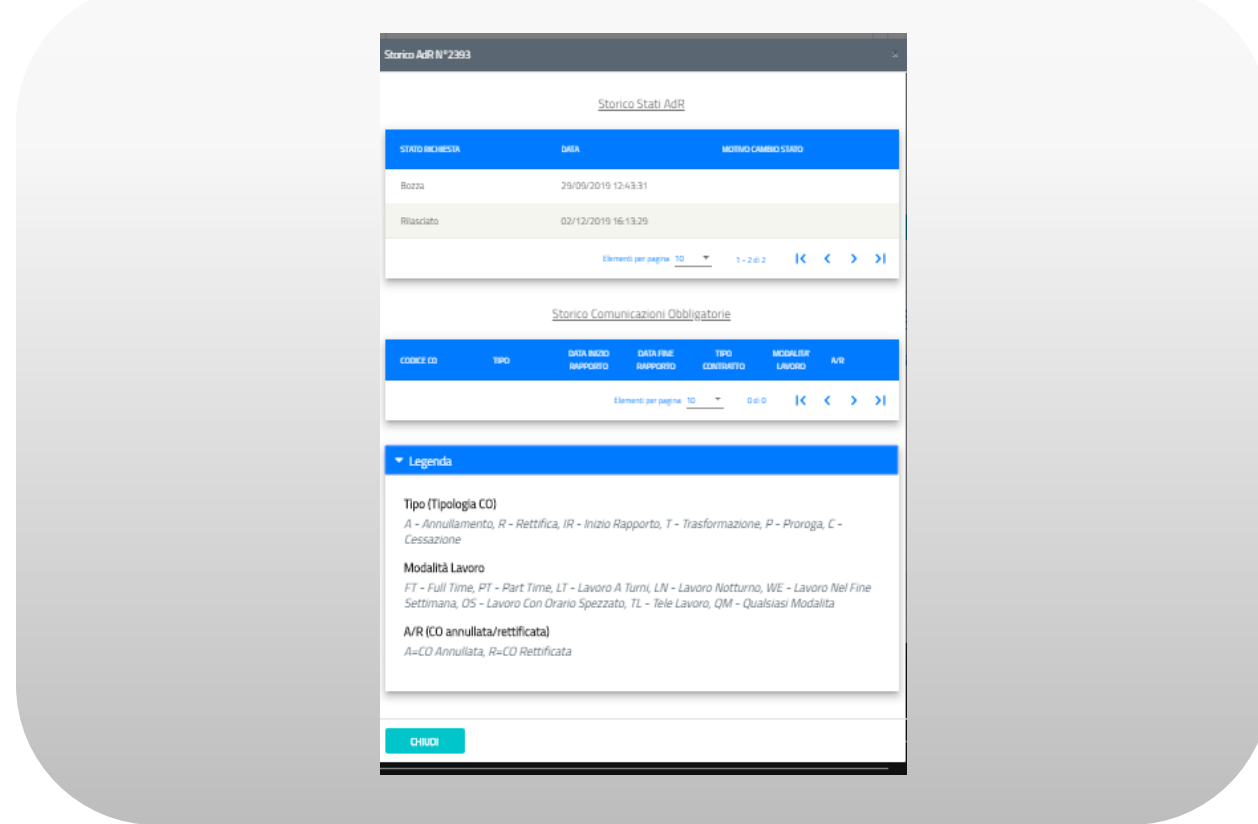

Figura n 44 - Storico Stati AdR e Storico CO

Per chiudere la schermata di storico premere il pulsante "Chiudi".

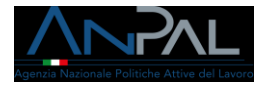

# <span id="page-41-0"></span>8 Dati Personali

La sezione "Dati Personali" consente all'utente di visualizzare i dati anagrafici e modificare i dati di pagamento: intestatario conto corrente e IBAN.

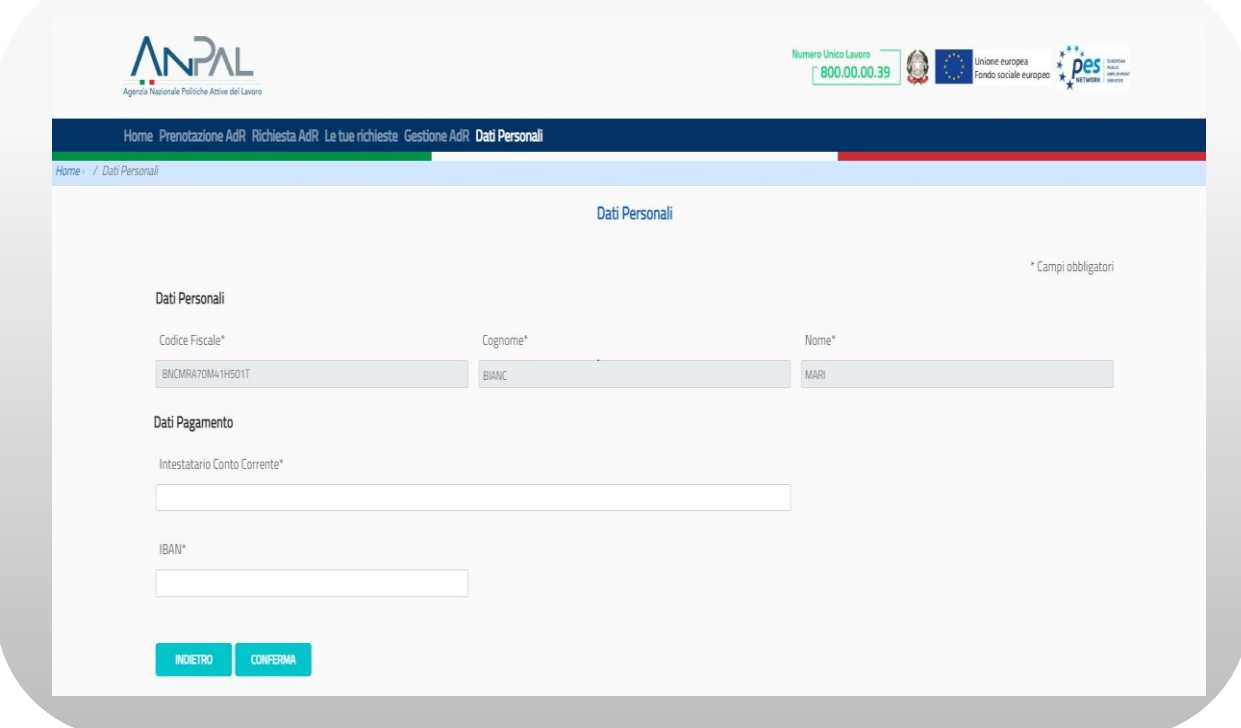

#### Figura n 45 - Dati Personali

Una volta inseriti i dati di pagamento "Intestatario conto corrente" e "IBAN", cliccando il pulsante "Conferma" vengono salvati i dati a sistema, se non si vuole effettuare nessuna modifica cliccare il tasto "Indietro" e si torna alla Home Page. Nel caso in cui a sistema sia presente una richiesta, ma non sono stati inseriti i dati di pagamento, accedendo all'applicazione comparirà il seguente messaggio

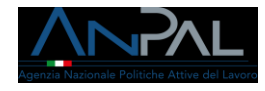

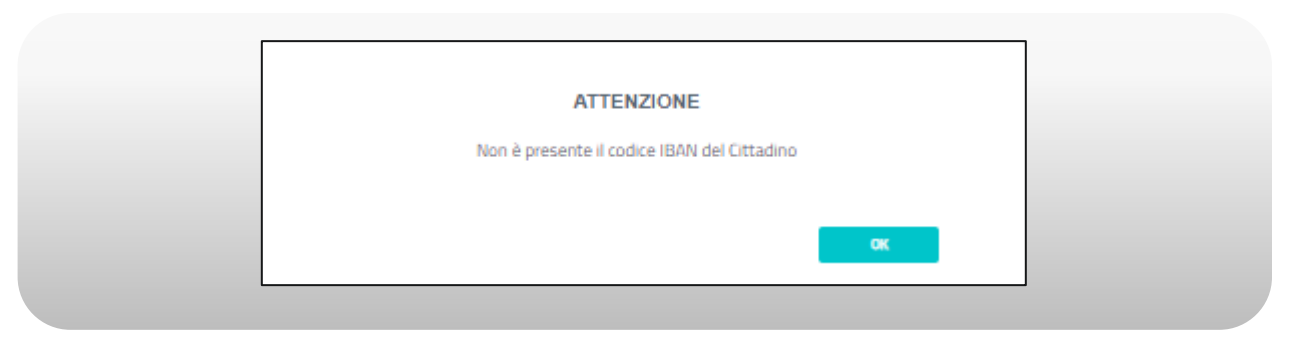

Figura n 46 - Messaggio IBAN assente

Per chiudere il messaggio, cliccare sul pulsante "OK".